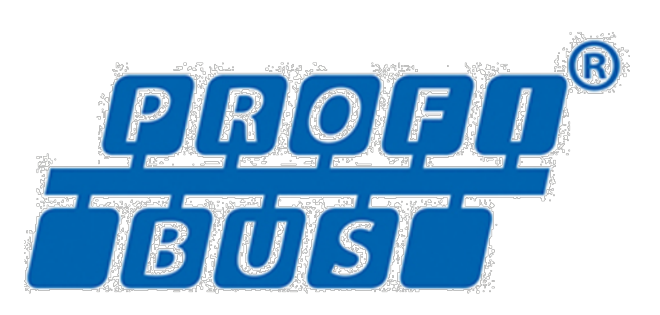

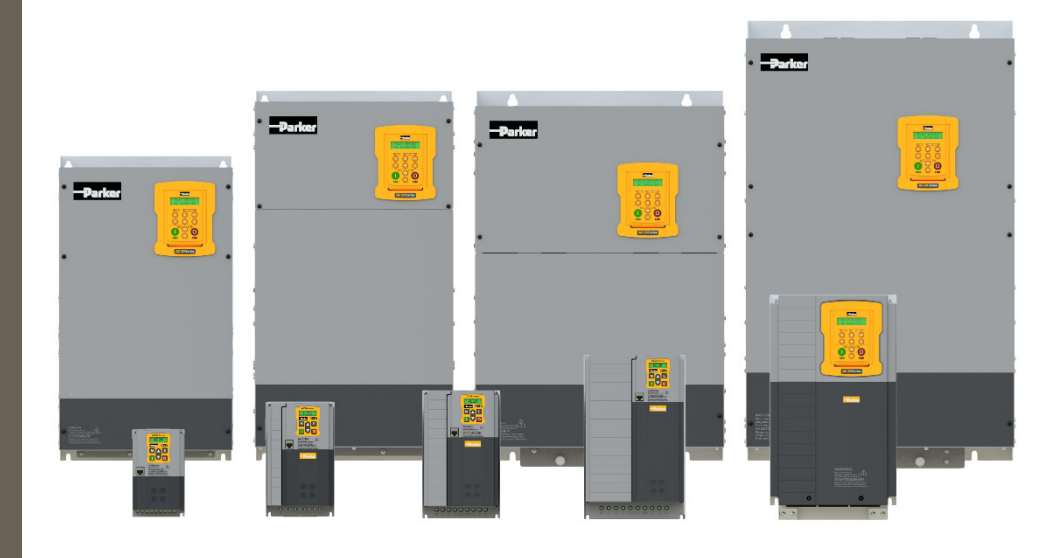

**DOC-0017-09-EN-B 04.04.2023**

**AC20 Series PROFIBUS– Communication Option** *Technical Manual*

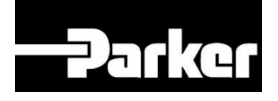

# **ENGINEERING YOUR SUCCESS.**

## <span id="page-1-0"></span>**1 Safety**

**IMPORTANT:** Please read this information BEFORE installing the equipment.

### <span id="page-1-1"></span>**1.1 Intended Users**

This manual is to be made available to all persons who are required to install, configure or service equipment described herein, or any other associated operation.

The information given is intended to highlight safety issues, and to enable the user to obtain maximum benefit from the equipment.

Complete the following table for future reference detailing how the unit is to be installed and used.

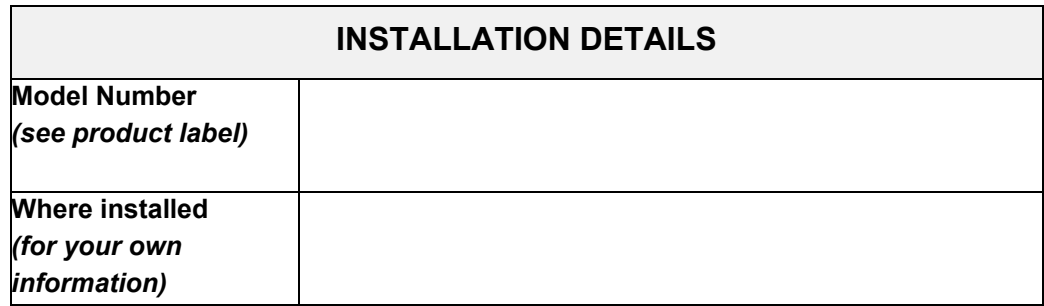

### <span id="page-1-2"></span>**1.2 Application Area**

The equipment described is intended for industrial motor speed control utilizing AC induction motors or AC permanent magnet synchronous machines.

## <span id="page-1-3"></span>**1.3 Personnel**

Installation, operation, and maintenance of the equipment should be carried out by competent personnel. A competent person is someone that is technically qualified and familiar with all safety information and established safety practices; with the installation process, operation, and maintenance of this equipment, and with all the hazards involved.

## <span id="page-1-4"></span>**1.4 Product Warnings**

Special attention must be paid to the information presented in warning, caution, and information notices when they appear in this manual. Definitions of caution, warning and information notices are shown below:

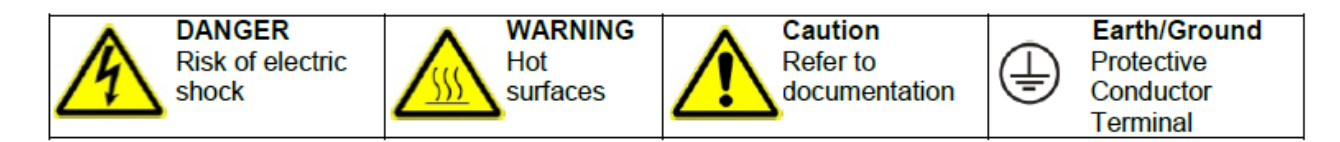

### **Application Risk**

The specifications, processes and circuitry described herein are for guidance only and may need to be adapted to the user's specific application. We cannot guarantee the suitability of the equipment described in this Manual for individual applications.

#### **Risk Assessment**

Under fault conditions, power loss or unintended operating conditions, the drive may not operate as intended. In particular:

- Stored energy might not discharge to safe levels as quickly as suggested and can still be present even though the drive appears to be switched off.
- The motor's direction of rotation might not be controlled
- The motor speed might not be controlled
- The motor might be energised

A drive is a component within a drive system that may influence its operation or effects under a fault condition. Consideration must be given to:

- Stored energy
- Supply disconnects
- Sequencing logic
- Unintended operation

### <span id="page-2-0"></span>**1.5 Safety Information**

#### **Risk of Electric Shock**

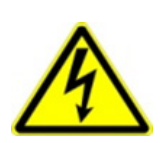

### **DANGER! Ignoring the following may result in injury:**

This equipment can endanger life by exposure to rotating machinery and high voltages.

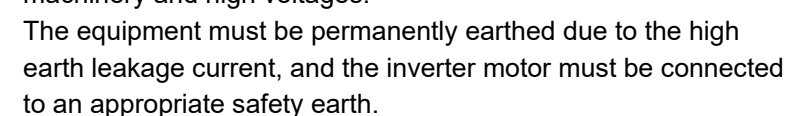

- Ensure all incoming supplies are isolated before working on the equipment. Be aware that there may be more than one supply connection to the inverter.
- There may still be dangerous voltages present at power terminals (motor output, supply input phases, DC bus and the brake, where fitted) when the motor is at standstill or is stopped.
- For measurements use only a meter to IEC 61010 (CAT III or higher). Always begin using the highest range. CAT I and CAT II meters must not be used on this product.
- Allow at least 5 minutes for the inverter's capacitors to discharge to safe voltage levels (<50V). Use the specified meter capable of measuring up to 1000V dc & ac rms to confirm that less than 50V is present between all power terminals and between power terminals and earth.
- Unless otherwise stated, this product must NOT be dismantled. In the event of a fault the inverter must be returned. Refer to "Routine Maintenance and Repair".

#### **Safety & EMC Requirements**

Where there is a conflict between safety and EMC requirements, personnel safety shall always take precedence.

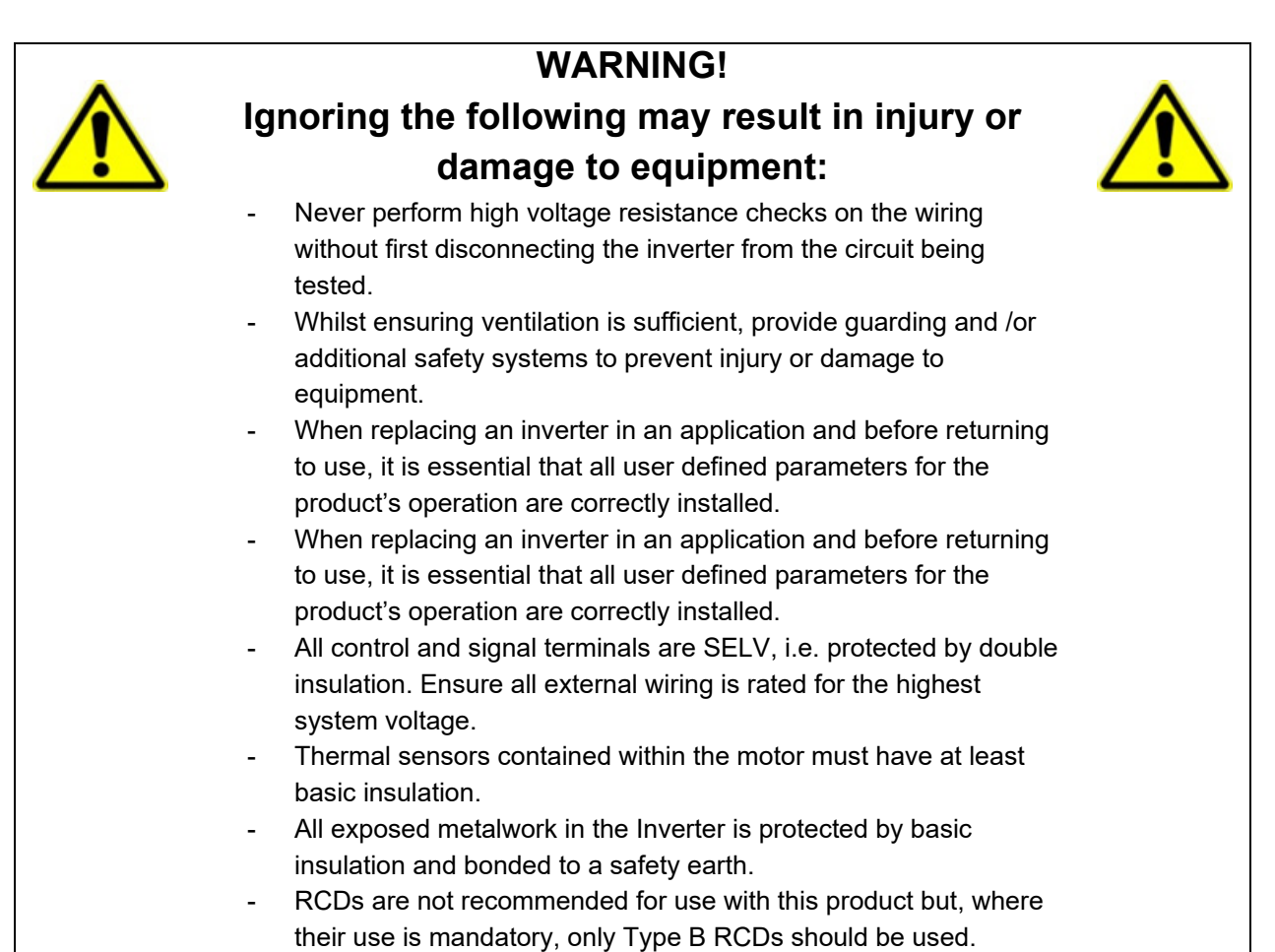

### **WARNING!**

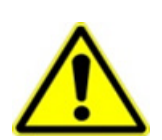

### **Ignoring the following may result in injury or damage to equipment:**

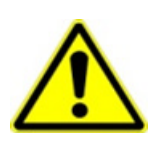

- In a domestic environment this product may cause radio interference in which case supplementary mitigation measures may be required.
- This equipment contains electrostatic discharge (ESD) sensitive parts. Observe static control precautions when handling, installing and servicing this product.
- This is a product of the restricted sales distribution class according to IEC 61800-3. It is designated as "professional equipment" as defined in EN61000-3-2 for. Permission of the supply authority shall be obtained before connection to the public low voltage supply.

## <span id="page-4-0"></span>**2 Manufacturing Location**

#### **Germany**

Parker Hannifin Manufacturing Germany GmbH & Co. KG Electric Motion & Pneumatic Division (EMPD) Robert-Bosch-Strasse 22 77656 Offenburg (Germany) Tel.: + 49 (0781) 509-0 Website: **www.parker.com/eme**

Certified according to ISO 9001:2015

Parker Hannifin Manufacturing Germany GmbH & Co. KG - Sitz: Bielefeld - Amtsgericht: Bielefeld HRA 15699<br>persönlich haftende Gesellschafterin: Parker Hannifin GmbH - Sitz: Bielefeld - Amtsgericht Bielefeld HRB 35489<br>Geschä

## <span id="page-5-0"></span>**3 Waste Electrical and Electronic Equipment (WEEE)**

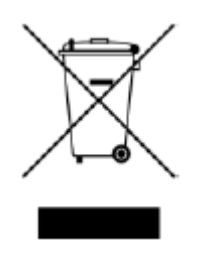

Waste Electrical and Electronic Equipment - must not be disposed of with domestic waste. It must be separately collected according to local legislation and applicable laws.

Parker Hannifin Company, together with local distributors and in accordance with EU directive 2002/96/EC, undertakes to withdraw and dispose of its products, fully respecting environmental considerations. For more information about how to recycle your Parker supplied waste equipment, please contact your local Parker Service Centre.

#### **Packaging**

During transport our products are protected by suitable packaging. This should be taken for central disposal as secondary raw material.

## <span id="page-6-0"></span>4 Table of Contents

<span id="page-6-1"></span>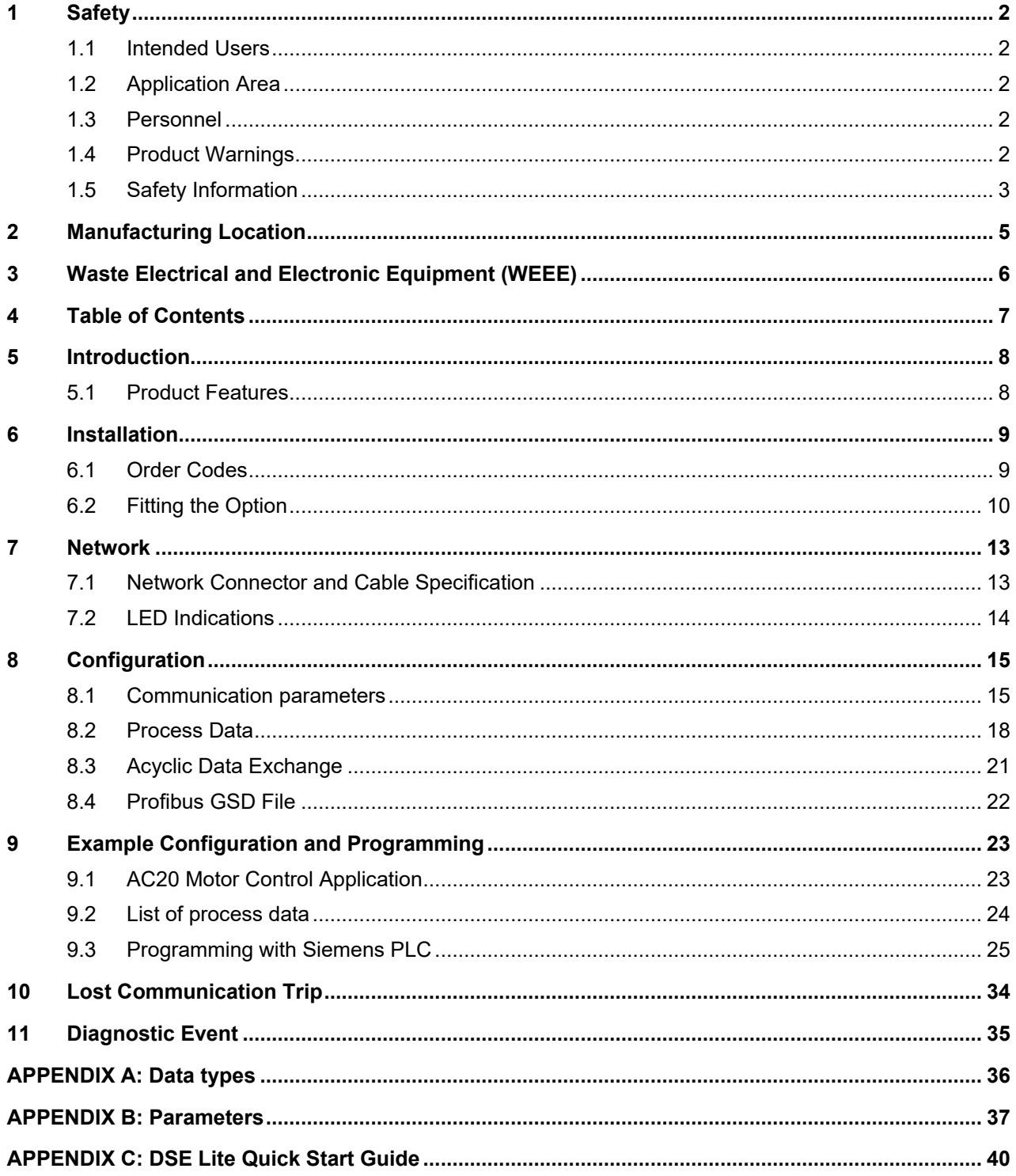

## **5 Introduction**

### <span id="page-7-0"></span>**5.1 Product Features**

- Supports PROFIBUS DP-V1 functionality.
- Automatic baud rate detection.
- Generic and Profibus specific diagnostic support.
- User parameterization data support.
- Set Slave Address Support.
- Acyclic data access via DP-V1 read/write services.
- Maximum 244 bytes of process input data and 244 bytes of process output data.
- GSD file provided.
- Status and Operation Mode LEDs.
- 1x 9-pin D-SUB female connector to Profibus.

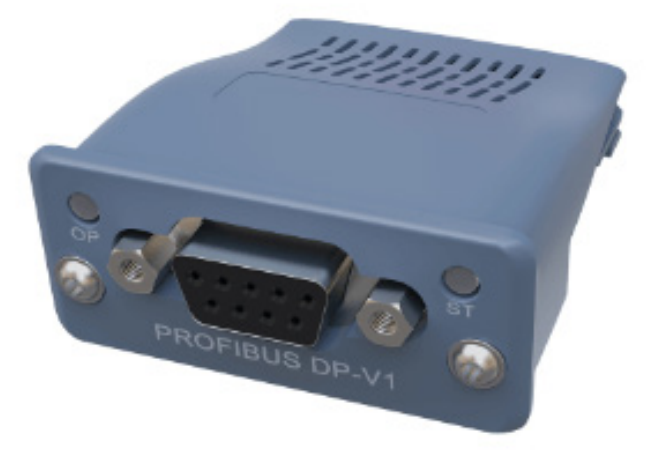

## <span id="page-8-0"></span>**6 Installation**

### **DANGER! RISK OF ELECTRIC SHOCK**

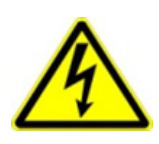

Terminal covers, main covers, and cover fixings must remain in place while the drive is energized.

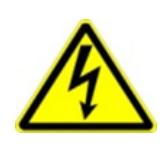

These should only be removed once the supply to the unit and/or system has been disconnected, and the residual energy in the DC link capacitors has been discharged.

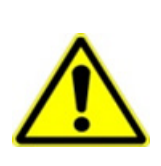

### **CAUTION! ESD SENSITIVE EQUIPMENT**

Take ESD precautions when handling the Communication Interface Option Cards to avoid any risk of damaging the equipment.

- All activities covered in this chapter should be carried out when there is no power to the inverter.
- If the drive has been powered up, ensure enough time has elapsed that the inverter has discharged its residual energy.
- Always check that the voltages on the user terminals are at a safe level (<50V) before carrying out any of these activities.

### <span id="page-8-1"></span>**6.1 Order Codes**

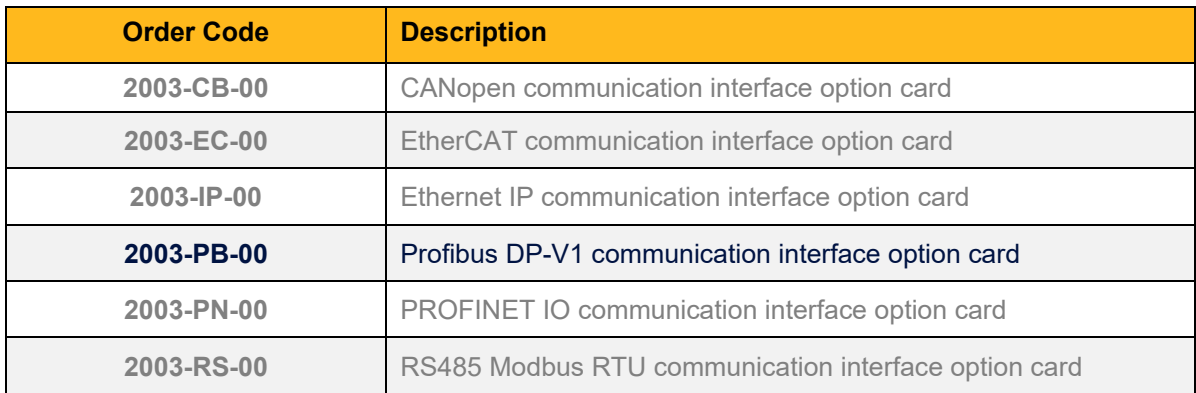

## <span id="page-9-0"></span>**6.2 Fitting the Option**

### **Frames 2 – 5**

The Communication Interface Option Cards are intended to be customer installed. The control module housing cover will need to be removed prior to option card installation.

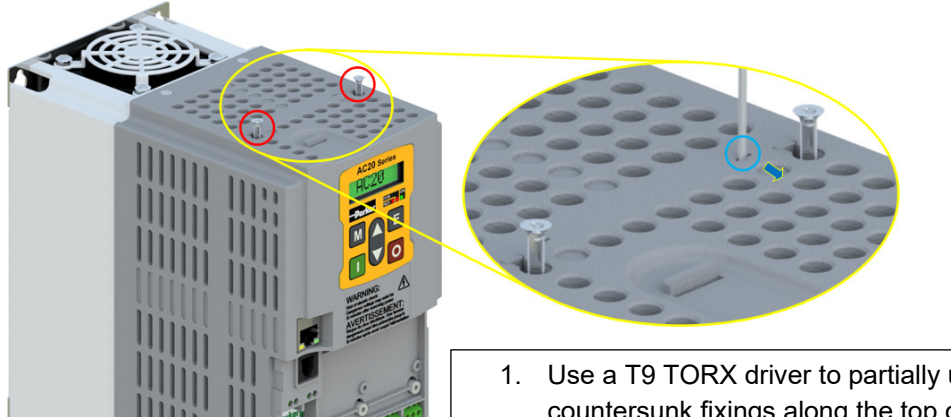

- 1. Use a T9 TORX driver to partially unscrew the two 3x12 countersunk fixings along the top of the product.
- 2. Insert a flat head screwdriver into the moulding features and lever the control module housing away from the power

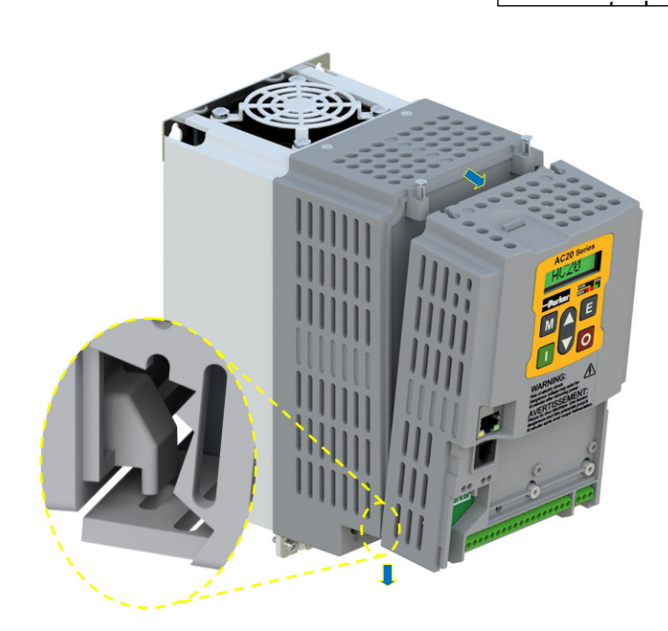

- 3. Unhook the bottom of the control module housing from the power stack.
- 4. Gently turn the control module upside down so it rests to the right of the power stack, with the interface cables still connected.

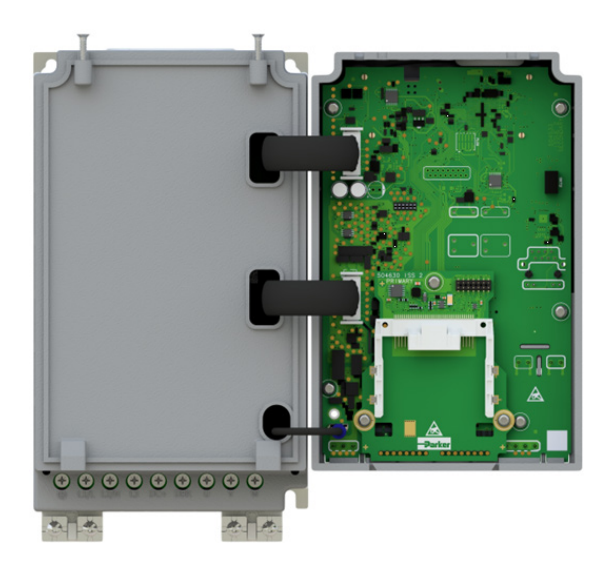

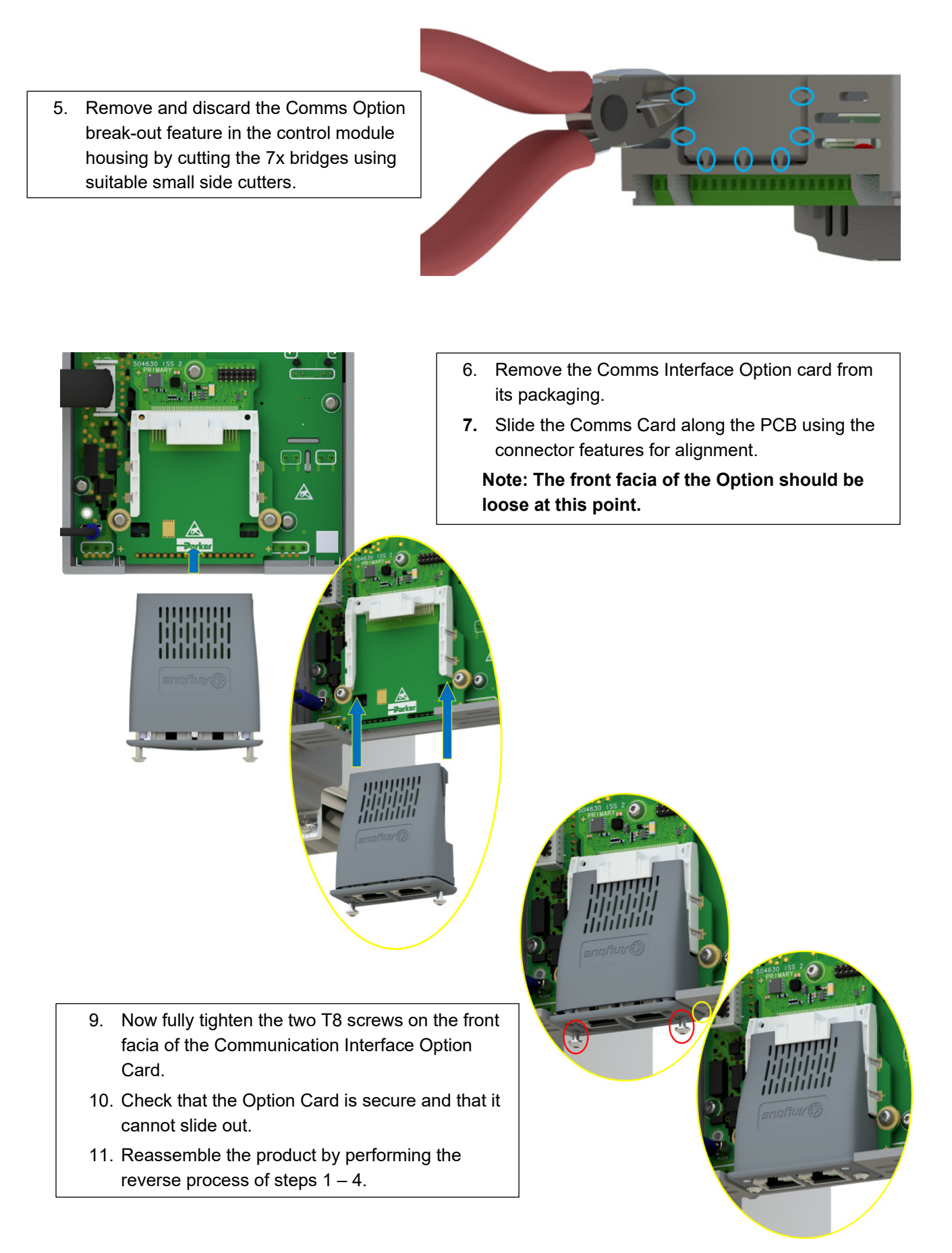

In the event that the Communication Interface Option Card needs to be removed, follow the installation process, but perform steps 7 and 8 in reverse.

#### **Frame 6 – 10**

On Frames 6 – 10, the lower terminal cover will need to be removed prior to option card installation.

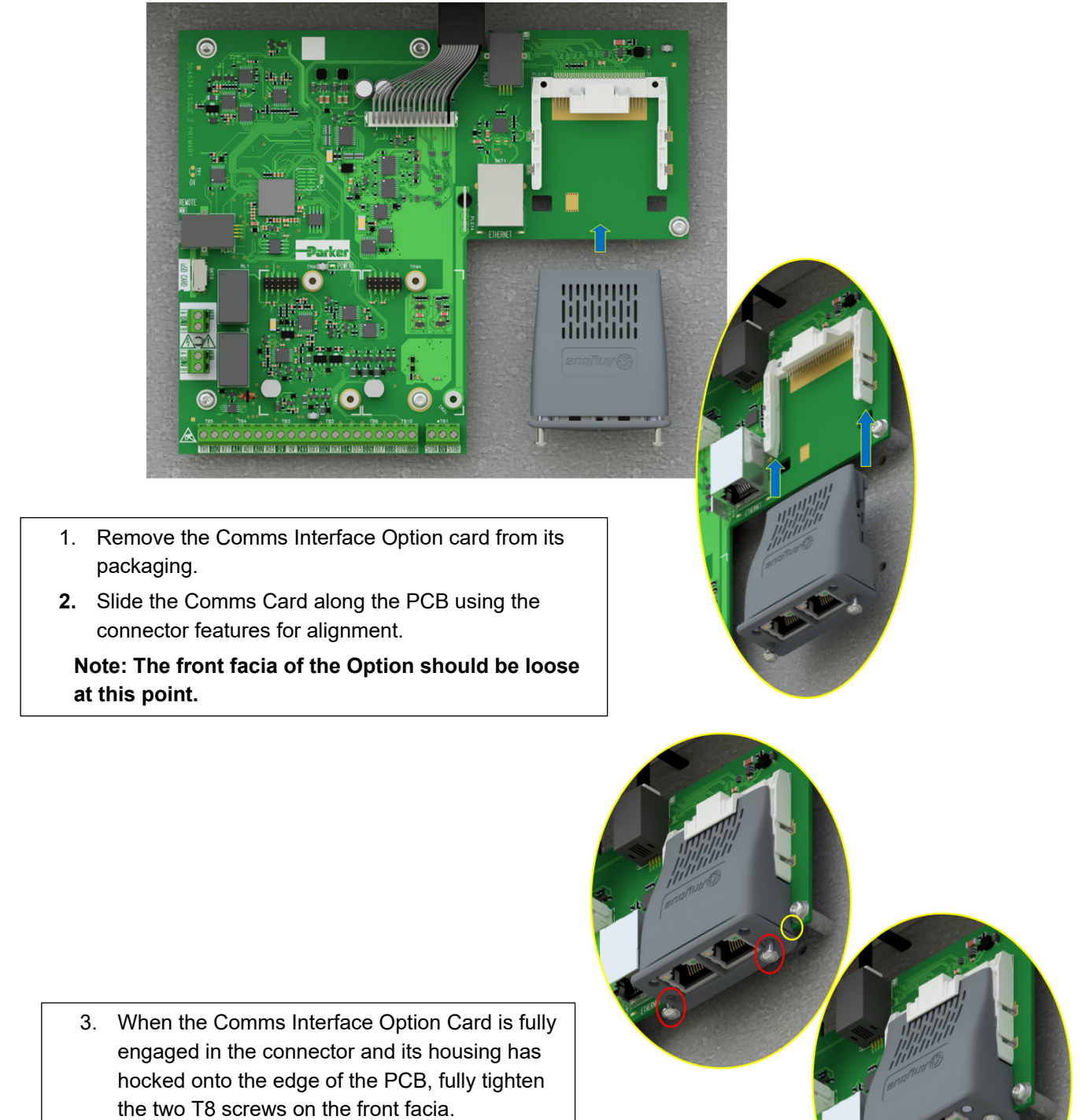

4. Check that the Option Card is secure and that it cannot slide out.

In the event that the Communication Interface Option Card needs to be removed, perform steps 2 & 3 in reverse.

## <span id="page-12-0"></span>**7 Network**

## <span id="page-12-1"></span>**7.1 Network Connector and Cable Specification**

### **Profibus DP-V1 Connectors**

Only use connectors recommended by Profibus. The connector will have a shield clamp providing shield continuity and will help to ensure good noise immunity of your network.

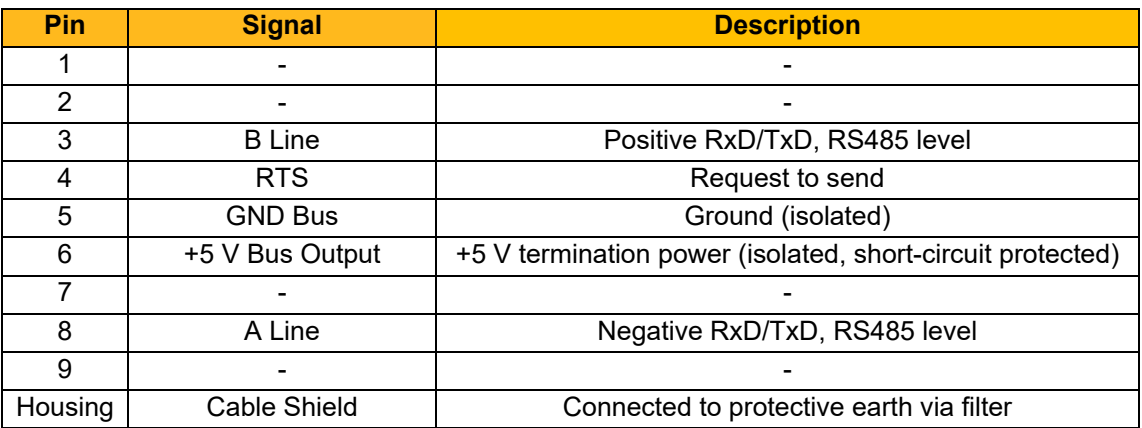

#### **Cable Specification**

PROFIBUS DP-V1 cable uses a specific color code (red/green). You should maintain this color code throughout your network. The cable has a single twisted pair with overall shielding. The bus line is specified in IEC 61158 and it can be used in accordance with the table below.

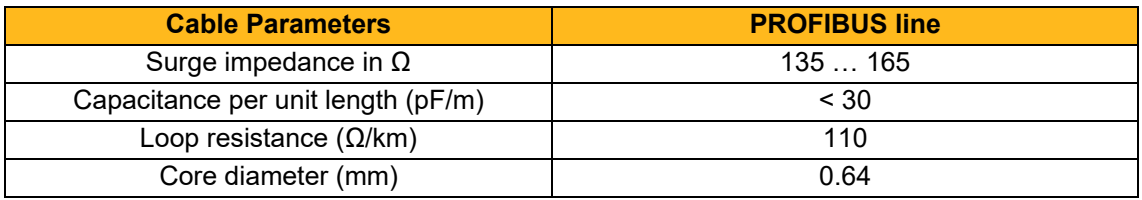

- Failure to terminate a network correctly can reduce the noise immunity of the network and affect performance.
- A termination resistor must be fitted at each end of the network to prevent interference.
- If too many resistors are fitted to the network, the resulting reduced signal levels may cause nodes to miss bits of information. If network overload becomes excessive, the reduced signal levels may prevent the nodes from detecting any activity.
- Connect terminating resistors to the end drives as shown below. (All resistors ±5%, minimum ¼ Watt).

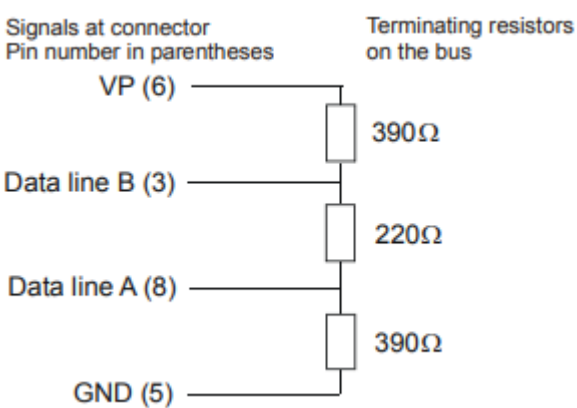

The maximum number of nodes allowed on a single PROFIBUS DP-V1 network segment is 32. A repeater can be used to extend the network length and/or to allow more than 32 nodes to be connected.

### **Wiring Diagram Example**

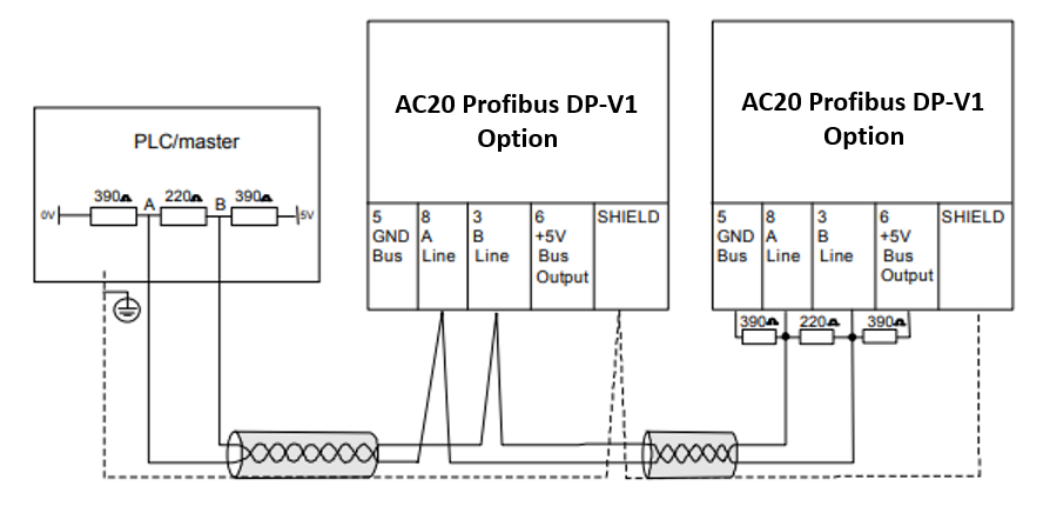

### <span id="page-13-0"></span>**7.2 LED Indications**

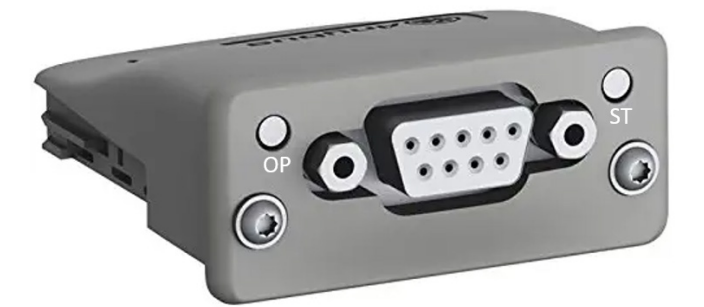

### **Operation (OP) LED**

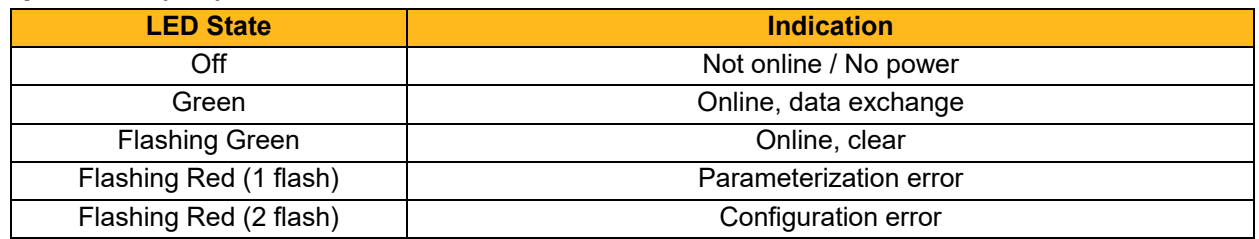

#### **Status (ST) LED**

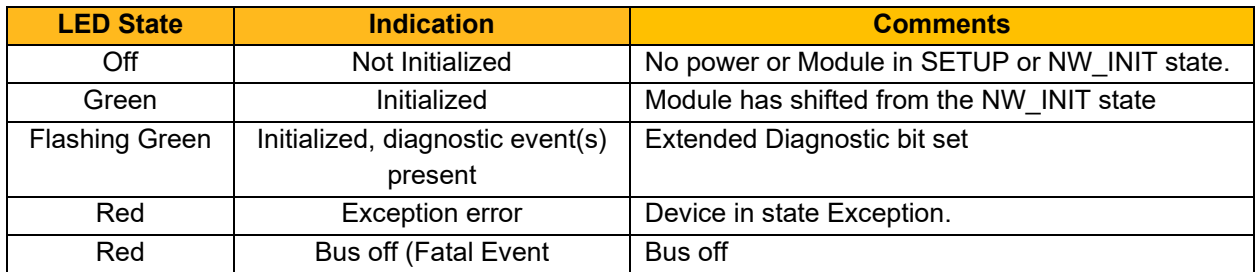

## <span id="page-14-0"></span>**8 Configuration**

The option comms configuration is accessible through the keypad under the menu **Option Comms**, through DSE Lite function block **Option Comms Config** or through the webserver following the path **Home > Engineer > Communications > Option Comms**.

The AC20 CANopen option requires configuration of both communication parameters and process data mapping.

### <span id="page-14-1"></span>**8.1 Communication parameters**

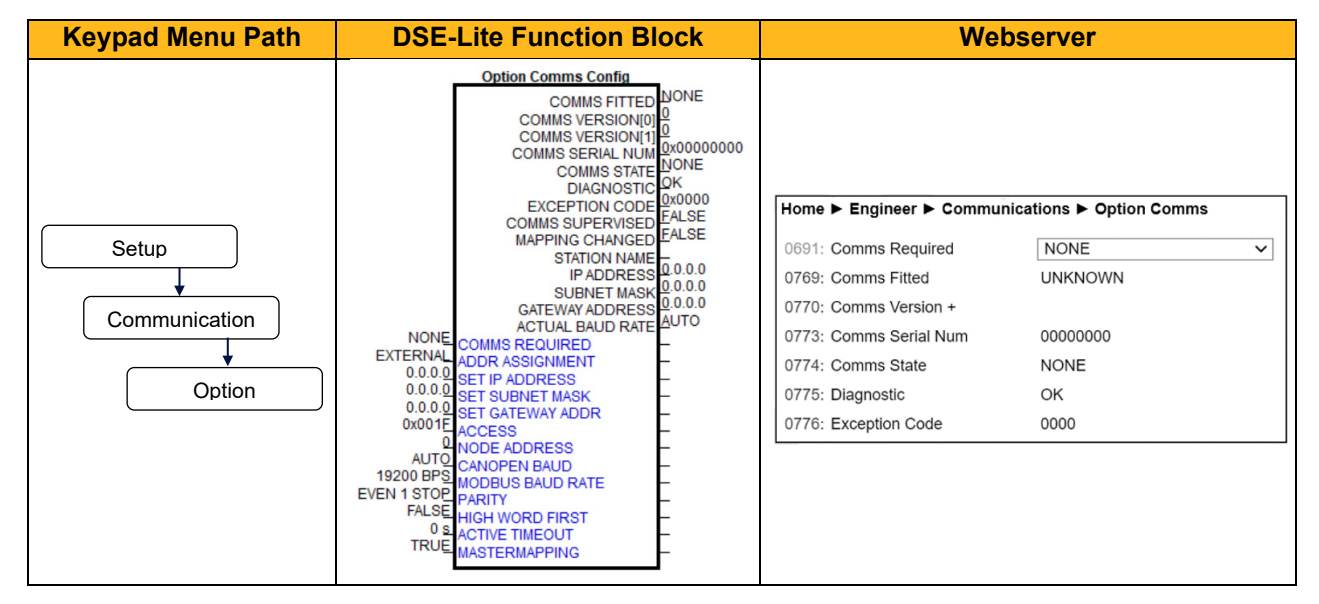

The network parameters of the slave must be set to establish communication with master**.**

- The parameter **0691 COMMS REQUIRED** must be set to **PROFIBUS.** 
	- The parameter **0763 NODE ADDRESS** must be set to the required address of the AC20 Profibus slave. The module address must be unique to be able to communicate on the Profibus network. The valid setting range is from **0 to 125**. If the address is set to 126 then the SSA (Set Slave Address) will be used, which enables a master or configuration tool to set the node address from network.
- The parameter **2566 MASTERMAPPING** must be set to choose how process data mapping is defined. (See *[8.2](#page-17-0) [Process Data](#page-17-0) for detail)*

#### **Configuration with DSE Lite**

When performing an online configuration, the fitted option card will automatically be selected. In offline mode, display your configuration page in DSE Lite and click the plus sign [+] at the left of function block **Option Comms Config** to see set communication parameters.

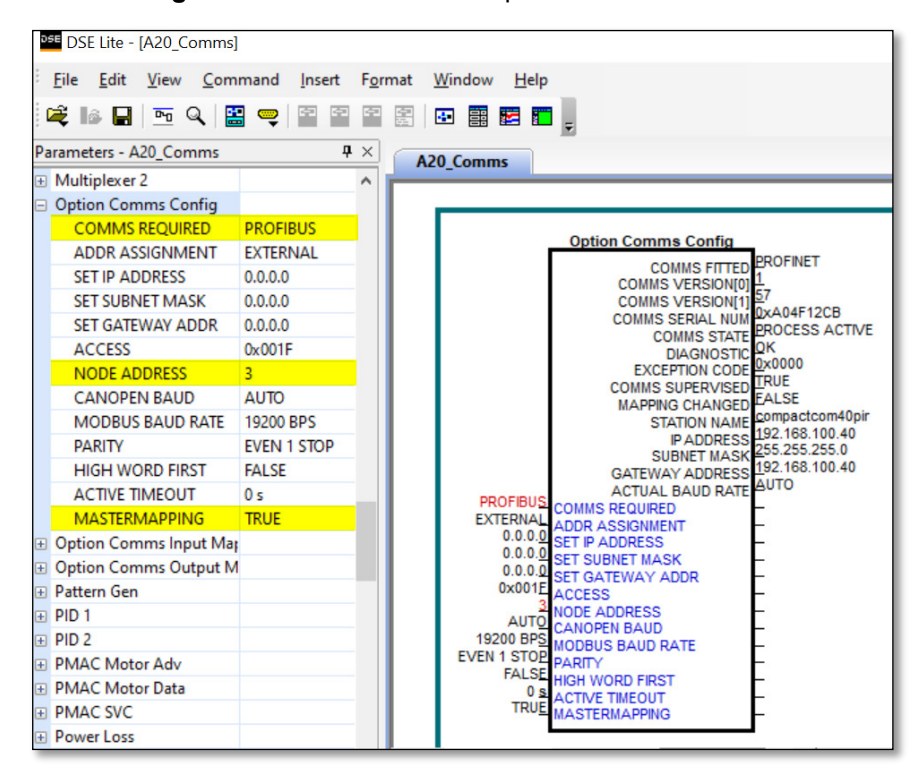

Alternatively. perform the steps described above by double clicking on the function block **Option comms config** to open parameters tab in the configuration interface.

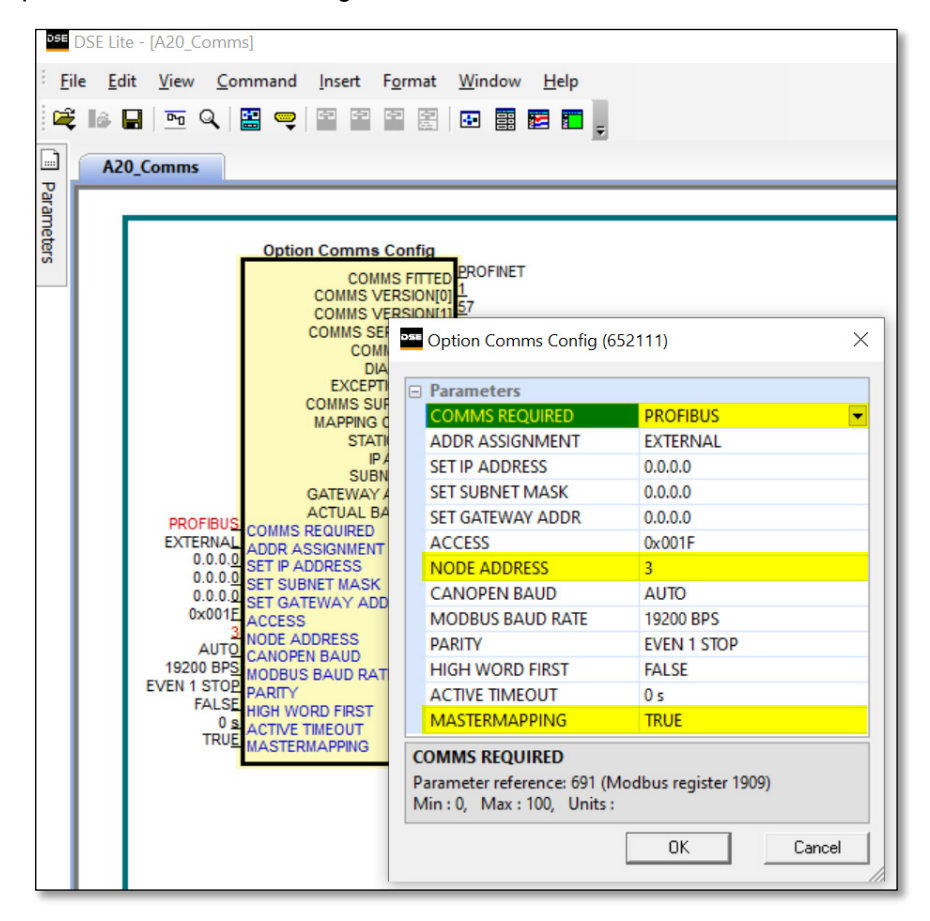

#### **Configuration with the webserver**

Access the AC20 webserver by typing the IP-Address of the drive into the web browser. The drive must be in configuration state. Set the CAN Option comms parameters as shown below.

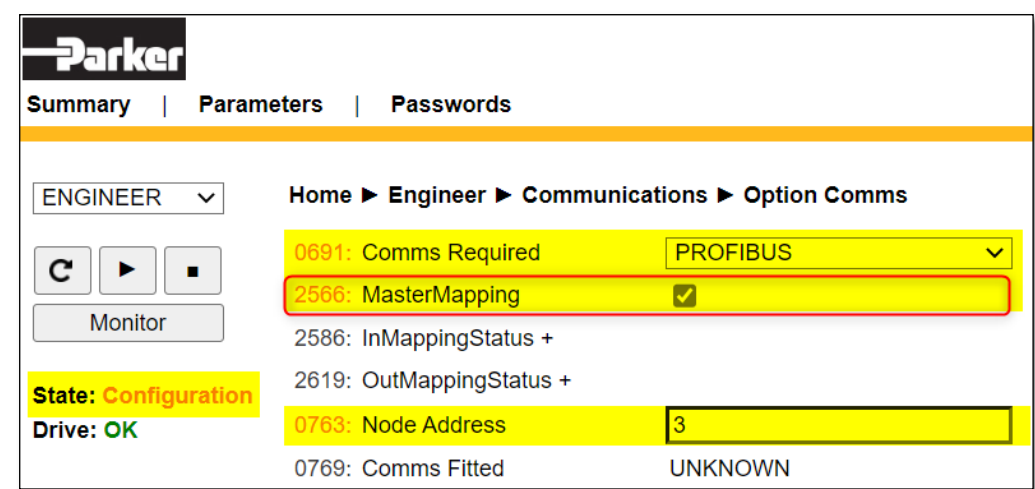

#### **AC20 Webserver view when Master mapping is TRUE**

**AC20 Webserver view when Master mapping is FALSE**

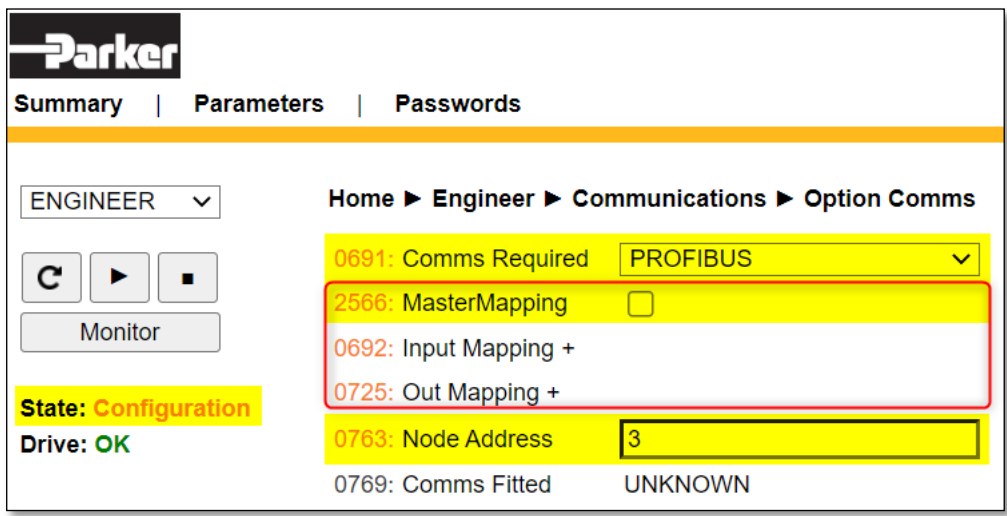

### <span id="page-17-0"></span>**8.2 Process Data**

The AC20 Profibus option requires configuration of **process data mapping**.

#### **Config Mapping**

There are two methods to define process data mapping: The process data can be mapped using the AC20 input and output mapping tables or from the PLC.

The parameter **2566 MASTERMAPPING** defines the method: If FALSE the AC20 input and output mapping tables will be used to configure process data mapping. If TRUE, the bus master set/configures the Process data mapping and AC20 input and output mapping tables will be cleared.

*Note: For parameter 2566 MASTERMAPPING = 'FALSE': If the AC20 mapping tables are both set to zeros or AC20 mapping tables differs from PLC mapping then the option will be mapped from the PLC.*

#### **Set process data using AC20 input and output mapping tables**

These tables are two parameter arrays in which AC20 parameter numbers may be added. The parameter **2566 MASTERMAPPING** must be set to **FALSE.**

#### **Read Mapping:**

The read process data represents cyclic data sent from the PLC to the AC20, this is mapped into the table **Option Comms Input Mapping**. Only writable AC20 parameters that are not configuration parameters may be added to the read process data.

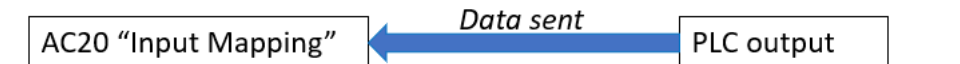

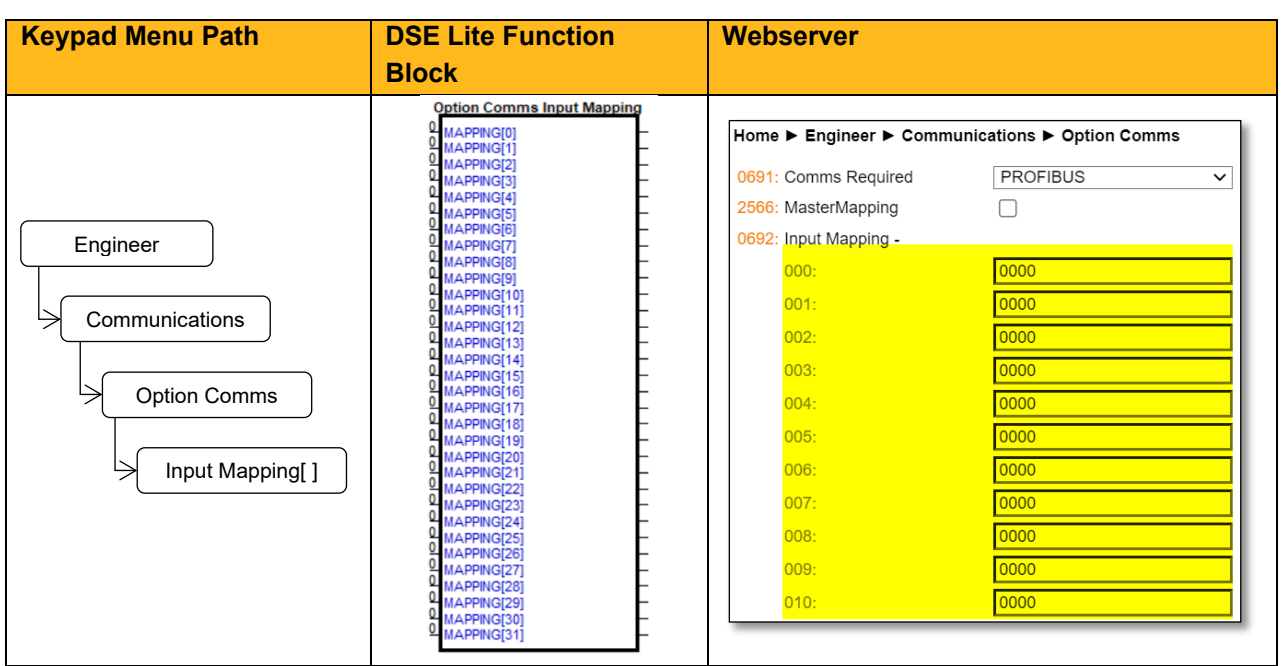

#### **Write Mapping:**

The write process data represents cyclic data sent from the AC20 to the PLC, this is mapped into the table **Option Comms Output Mapping.**

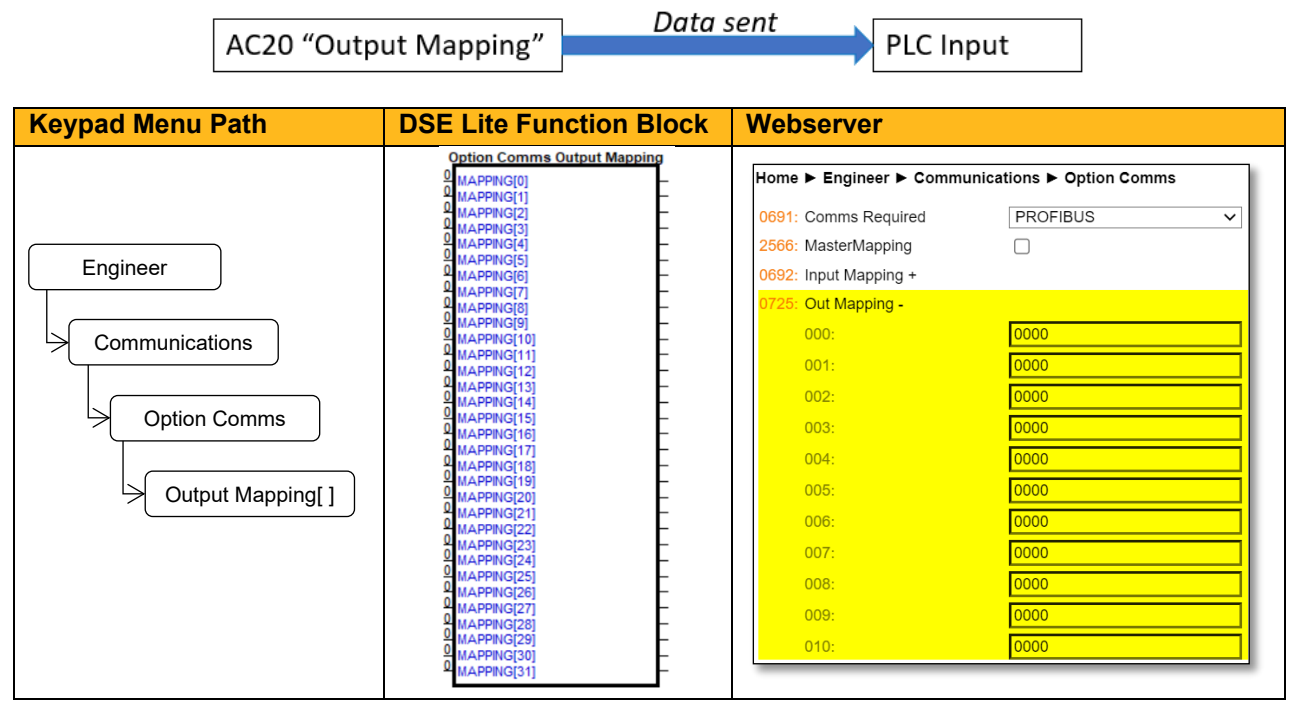

*Note: String-type parameters cannot be mapped.*

#### **Set process data from Profibus master**

The GSD file defines the modules. Each module corresponds to an AC20 parameter, when configuring the PLC, the modules may be added to the slave device slots as required. These modules map to the process data in the order in which they are added.

The parameter **2566 MASTERMAPPING** must be set to **TRUE** and this will auto reset any AC20 input and output mapping inside the drive.

#### **Cyclic Data Exchange**

Cyclic data exchange will occur when an MS0 connection is established, i.e. when the Profibus State is IDLE (master mode = clear) or PROCESS ACTIVE (master mode = operate).

However, the read process data will only update the mapped parameters when in the PROCESS ACTIVE state. On a transition into the PROCESS ACTIVE state all read process mapped parameters will be updated.

When in the PROCESS ACTIVE state the read process mapped parameters will all update only when a change in the read process data occurs.

#### **Mapping status**

The process data mapping status can be accessed from AC20 via the following parameters:

- Parameter **2586 InMappingStatus**: shows the status of the currently active cyclic data input mapping table (32 entries), value is the Tag ID of the parameter to be cyclic read In.
- Parameters **2619 OutMappingStatus**: Shows the status of the currently active cyclic data output mapping table (32 entries), value is the Tag ID of the parameter to be cyclic sent out.

The parameters **2586 InMappingStatus** and **2619 OutMappingStatus** are visible from webserver if Parameter **2566 MasterMapping = TRUE** and are valid if **Parameter 0774 Comms State** = PROCESS ACTIVE.

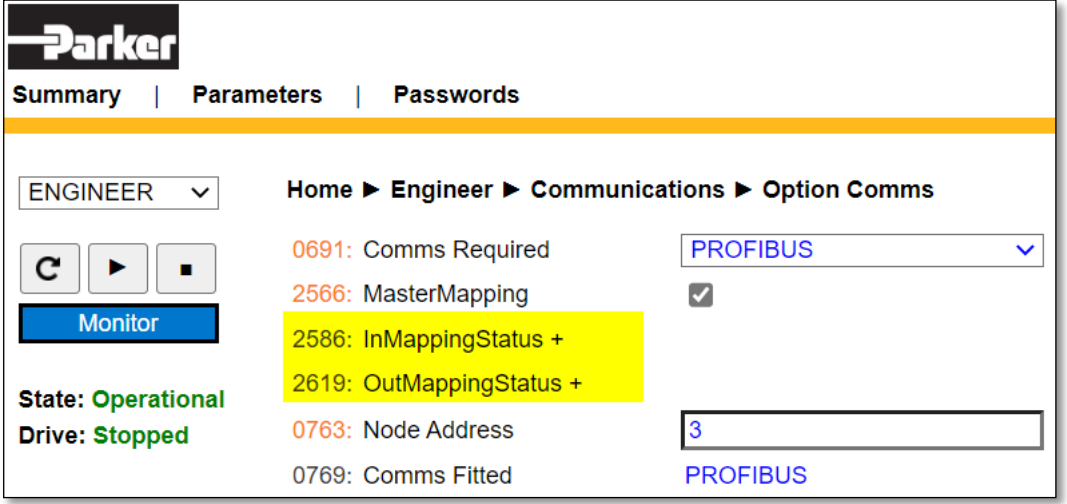

## <span id="page-20-0"></span>**8.3 Acyclic Data Exchange**

AC20 parameters may be accessed acyclically from the network using Record Data read / write services. There is a 1:1 correlation between the index and the parameter number.

The parameter length in the DP-V1 request specifies the number of bytes to read/write.

- When reading more data than the actual size of the parameter, the response will only contain the actual parameter data without any additional padding.
- When reading less data than the actual size of the parameter, only the requested amount of data is returned by the module.
- The maximum parameter data size that can be accessed is 240 bytes for acyclic DP-V1 read/write and 234 bytes for acyclic read/writes using the call service.
- When writing to a parameter, the length parameter is not checked by the module, i.e. the host application must respond with an error if the length differs from the actual size of the requested parameter.

### **Parameter Read with Call Handling**

The Parameter Read with **Call Service** request is as follows:

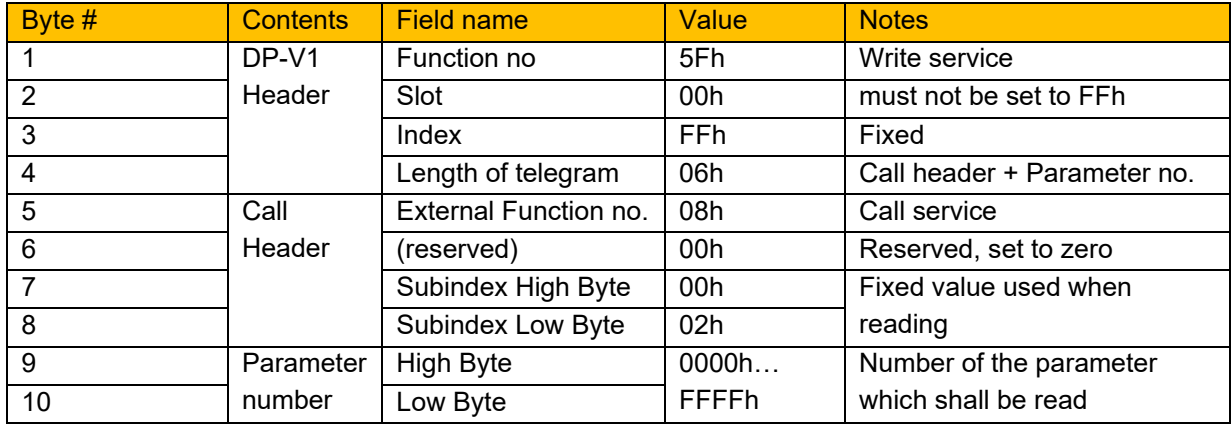

Upon reception, the module translates this into a read request, the response will be transformed into an appropriate response telegram on Profibus as follows:

#### Parameter Read with **Call Response**:

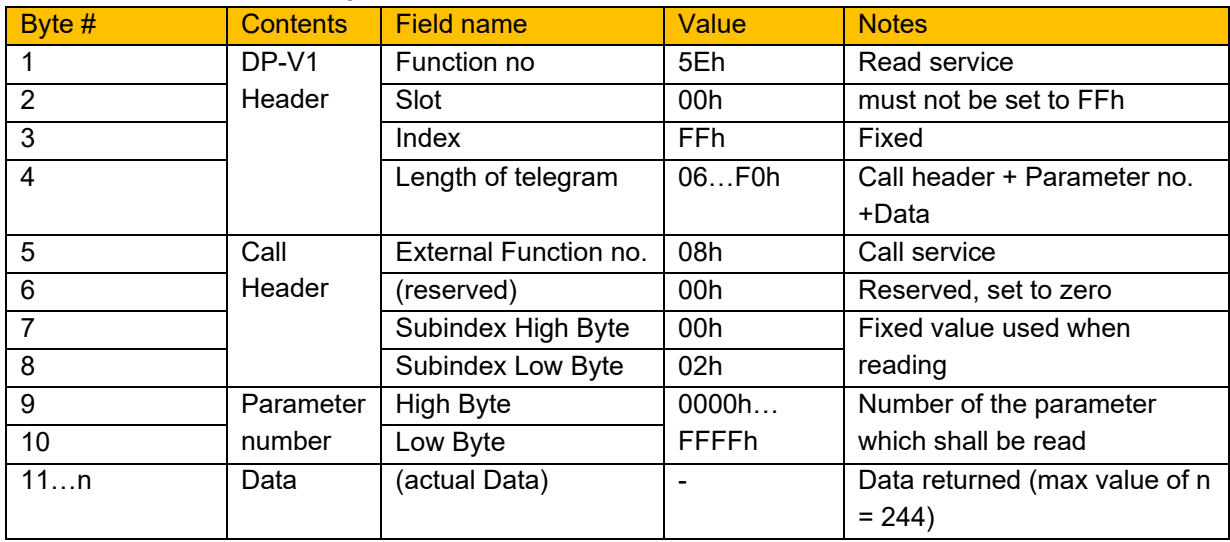

### **Parameter Write with Call Handling**

The parameter write with **Call Service request** looks as follows:

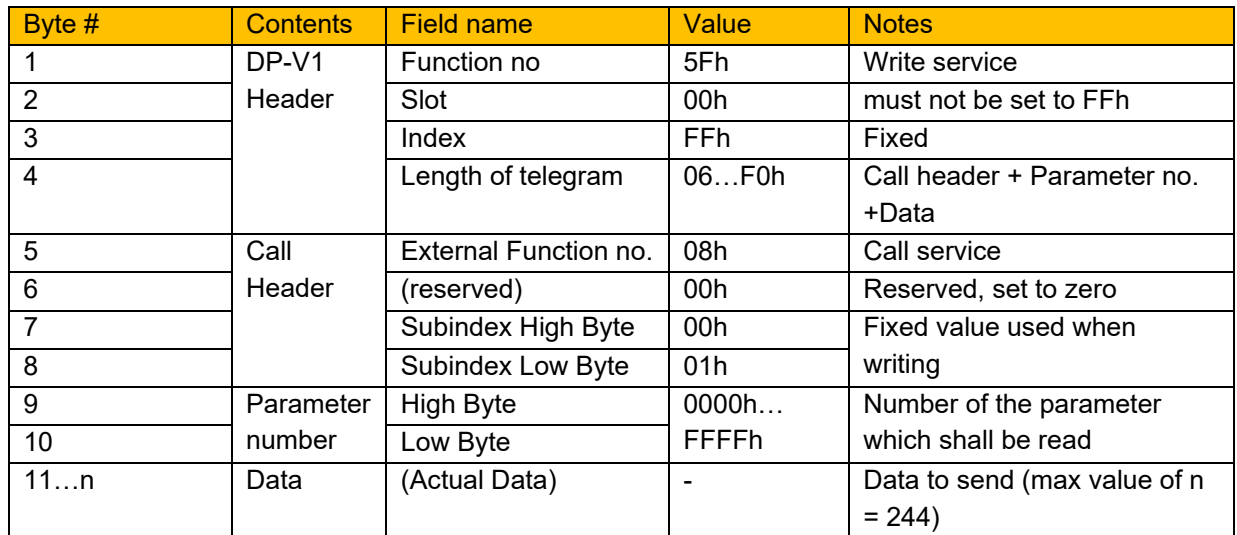

Upon reception, the module translates this into a write request, the response will be transformed into an appropriate response telegram on Profibus as follows:

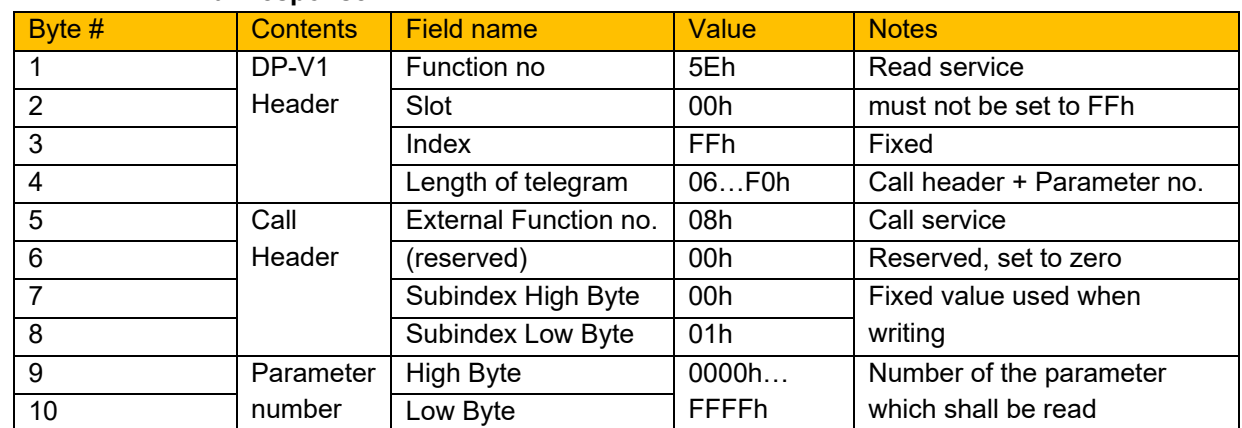

#### Parameter Write **Call response**

### <span id="page-21-0"></span>**8.4 Profibus GSD File**

The GSD device description file holds a description of the device and its functions. Must important the file describes the parameters implementation in the module. GSD file for the AC20 Profibus option may be downloaded from [www.parker.com](http://www.parker.com/)

## <span id="page-22-0"></span>**9 Example Configuration and Programming**

### <span id="page-22-1"></span>**9.1 AC20 Motor Control Application**

Use DSE Lite to create, parameterize and configure user defined applications or parameterize and connect fixed motor control blocks in the application. Download the application into the drive then connect to the PLC to read/write the value of the parameters.

In the example below the PLC is used to set motor speed and control, then to read the speed feedback, status of the control and speed reference.

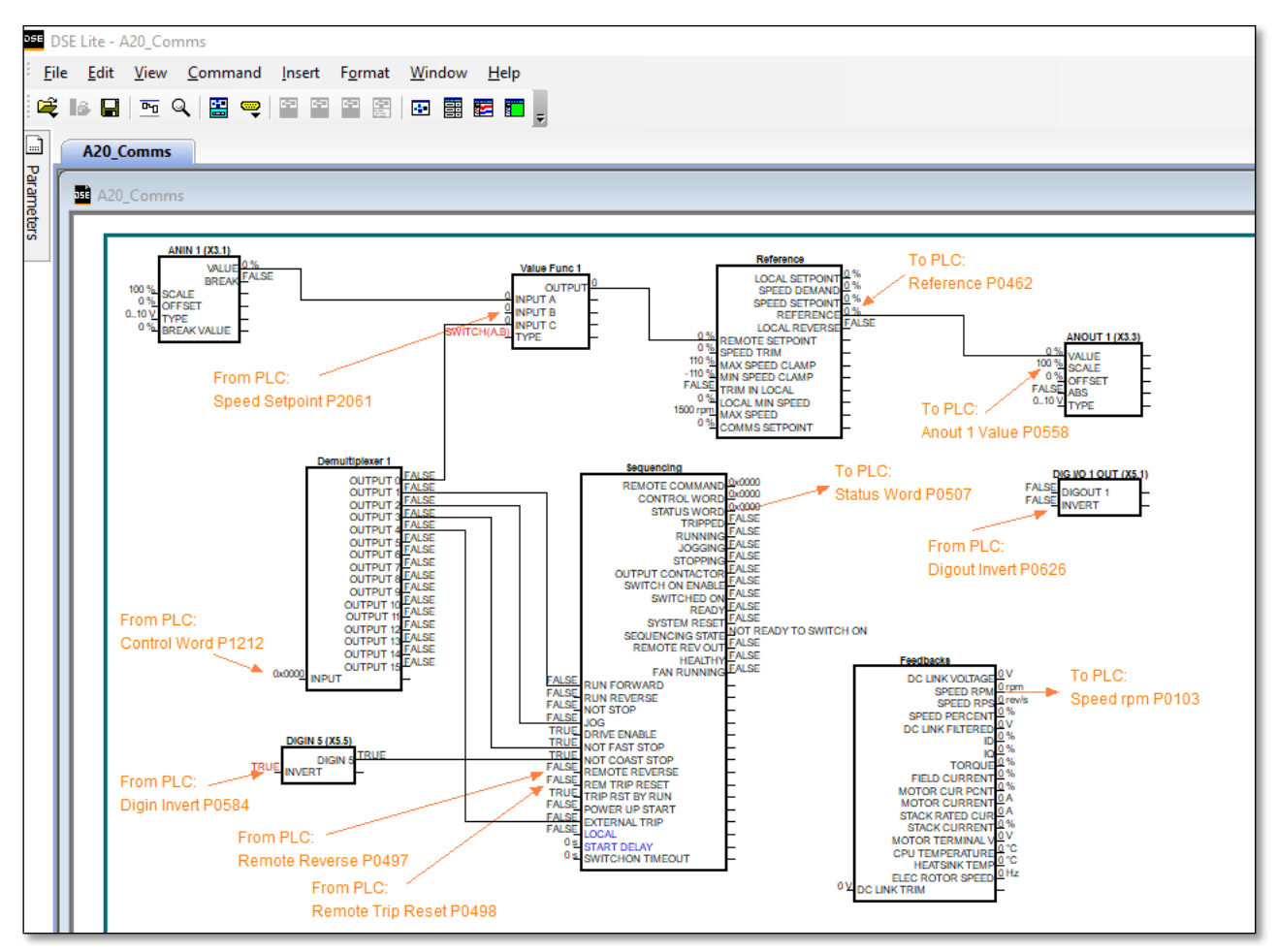

The data highlighted will be mapped into the AC20 process data mapping table in the example below.

## <span id="page-23-0"></span>**9.2 List of process data**

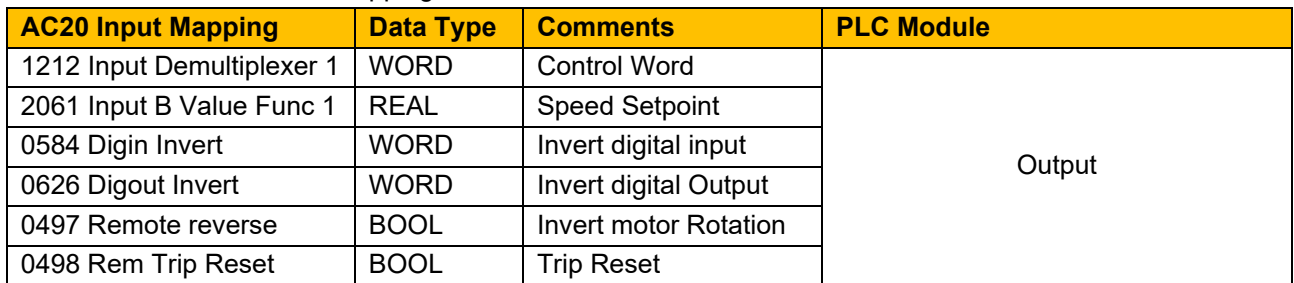

Read / Write Process Data mapping list for master/PLC

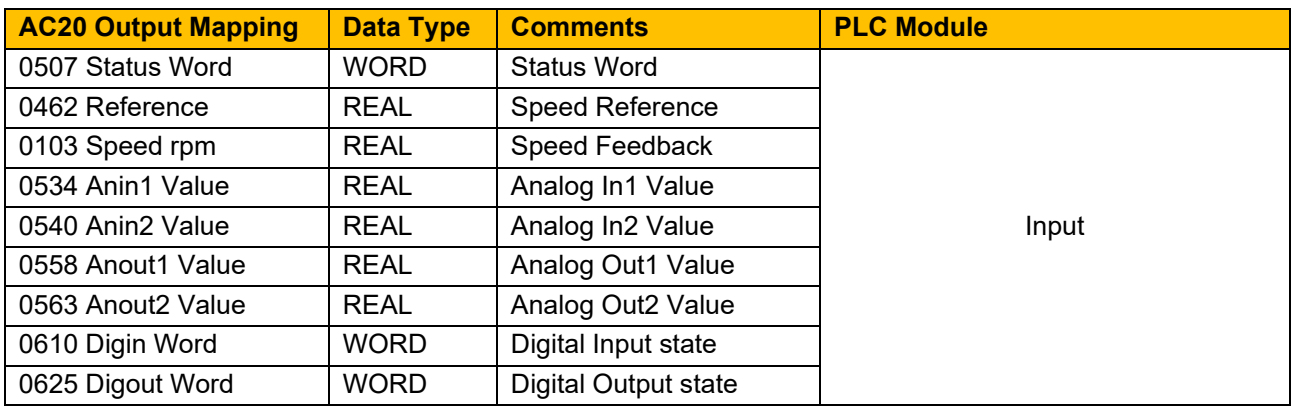

### <span id="page-24-0"></span>**9.3 Programming with Siemens PLC**

The example uses Siemens CPU 315-2DP as controller PLC and Tia Portal V14 as programming Environment. Prior knowledge of TIA Portal software is assumed.

### **Create a project**

• Launch the Tia portal software from desktop then click **Start** and select **Create new project**. Define project properties and click on **Create**.

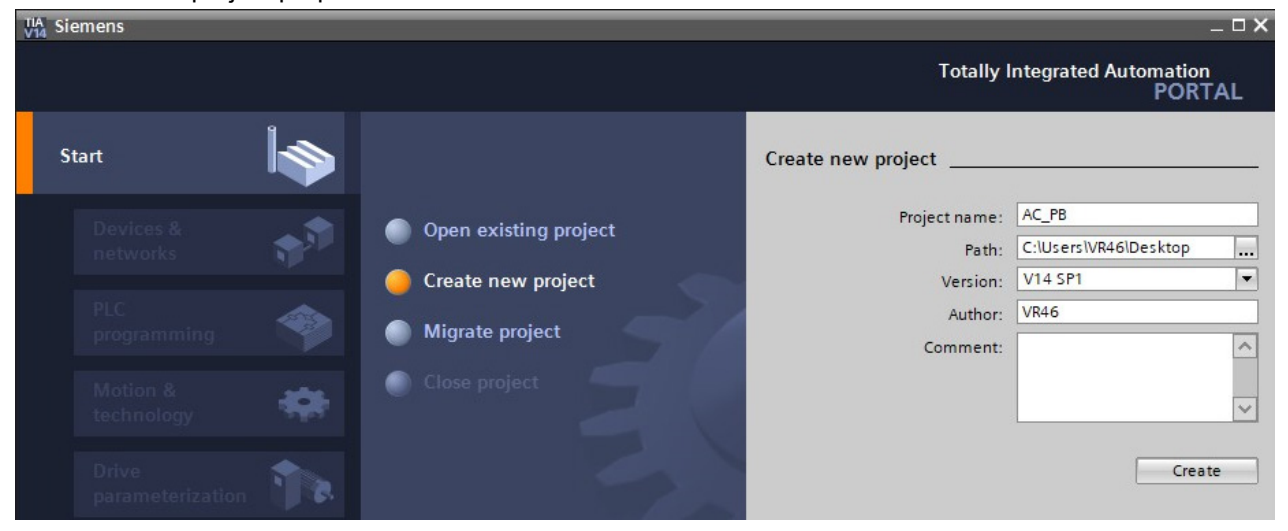

### **Add Controller (PLC)**

• Click on **Devices & networks**, select **Add new device**, select your controller from catalog then click on **Add** to insert the PLC into the project.

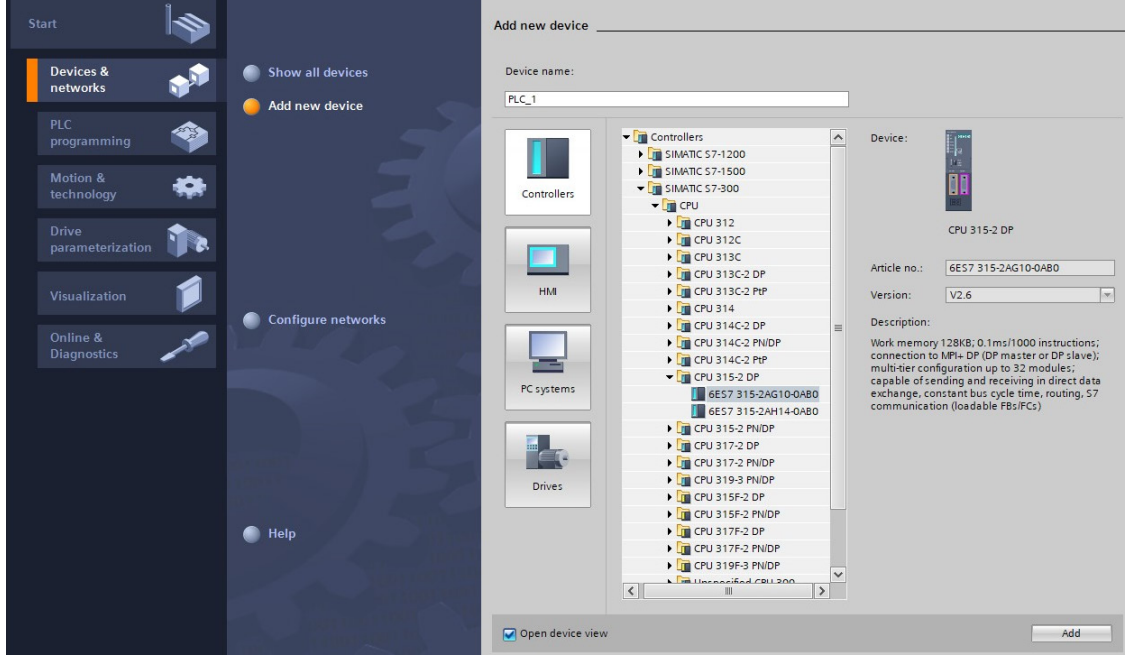

• From the **Devices & Networks** view select the controller, then click on properties to set the **controller network interface**, the **node adress** and other parameters.

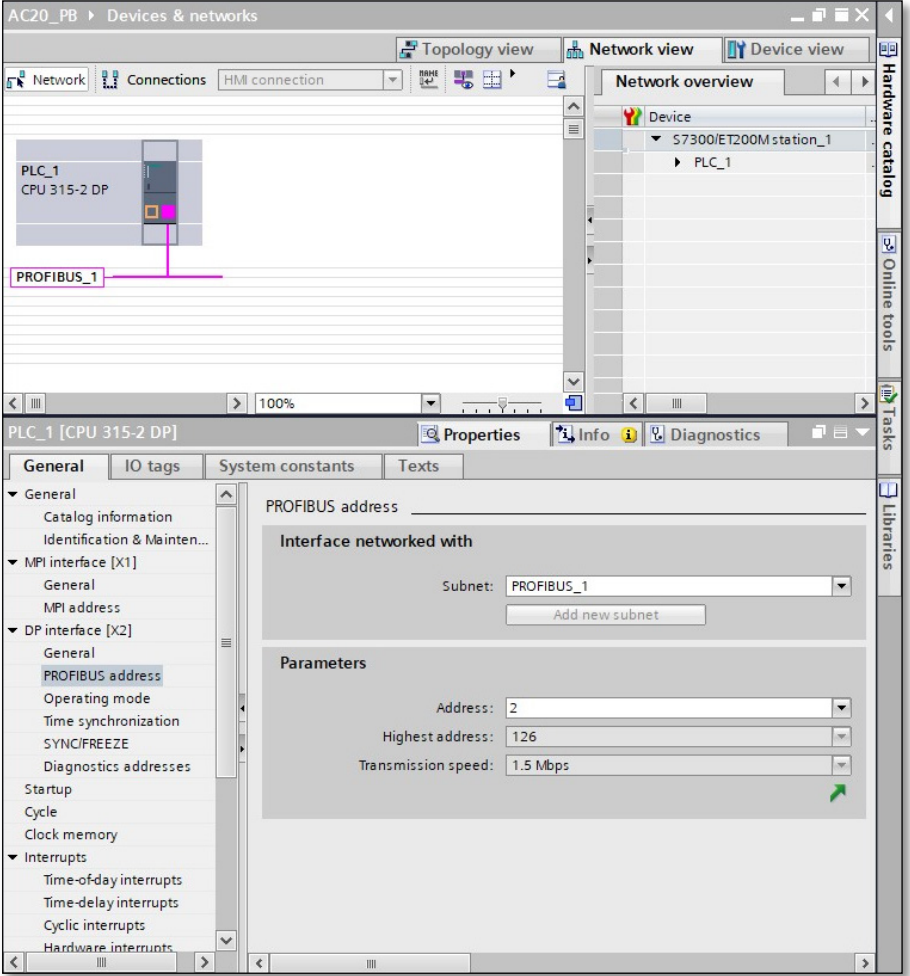

#### **GSD File installation**

• From the Tia portal menu bar click on **Options > Manage general station description files (GSD)** to open the tab.

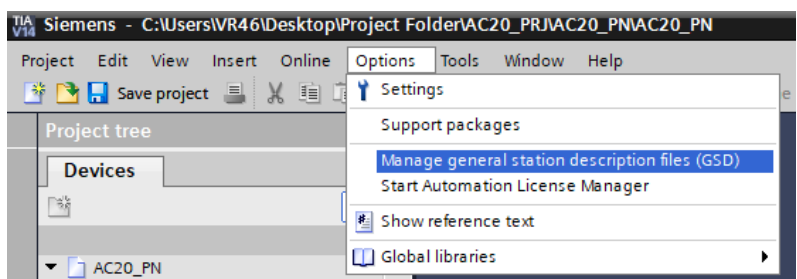

- Click on **source path** to select the folder where the file description is stored.
- Select GSD file then click on **install**.
- The slave will then become available in Tia portal hardware catalogue.

### **Add AC20 Profibus Slave**

• Drag and drop the slave from H**ardware Catalogue** to **Network View**.

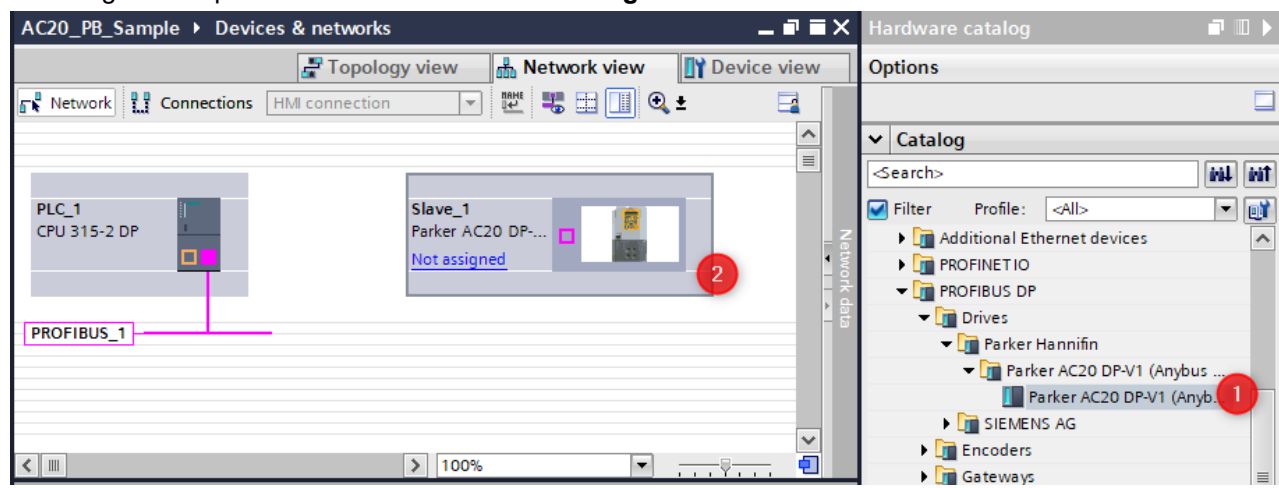

• From the **Devices & network** view select AC20 slave, click on **properties** then select **network interface** to set the **node address**.

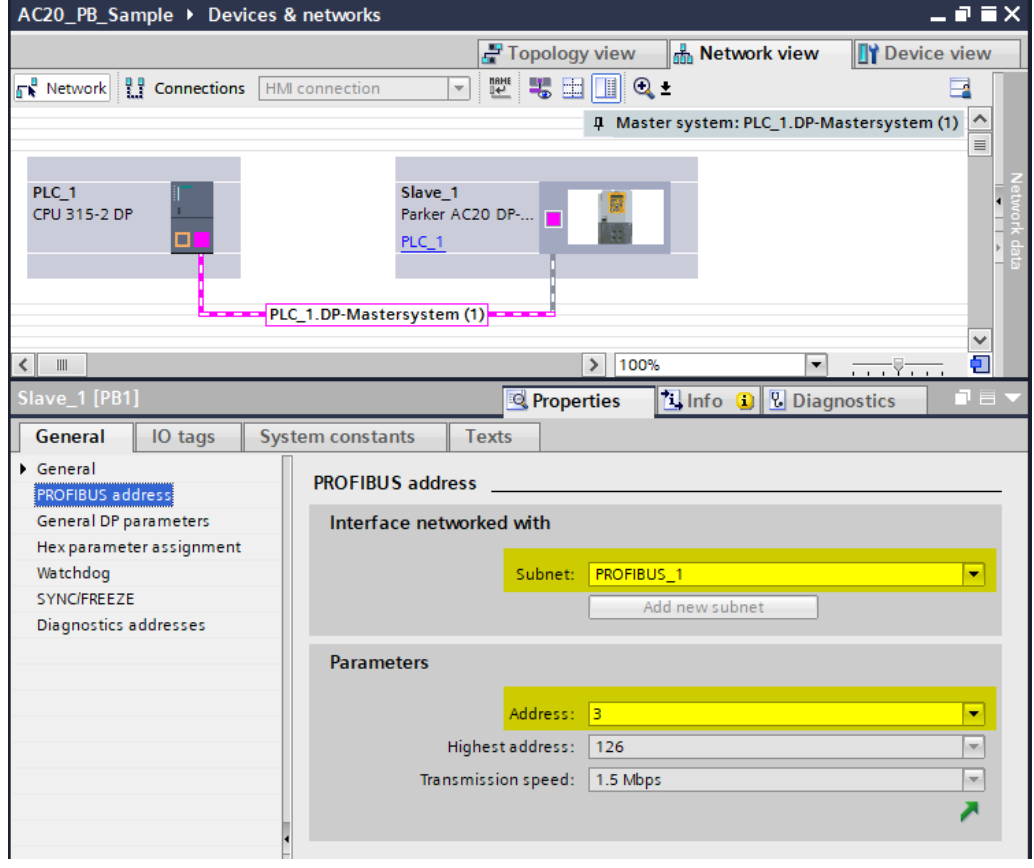

### **Configure Process Data Mapping**

#### **Option 1: Using AC20 Input and output mapping tables**

- The parameter **2566 MASTERMAPPING** must be set to **FALSE** to prevent the PLC from overwriting the mapping.
- Through the mapping tables from the keypad, DSE Lite or Webserver, add parameter numbers into the appropriate table.

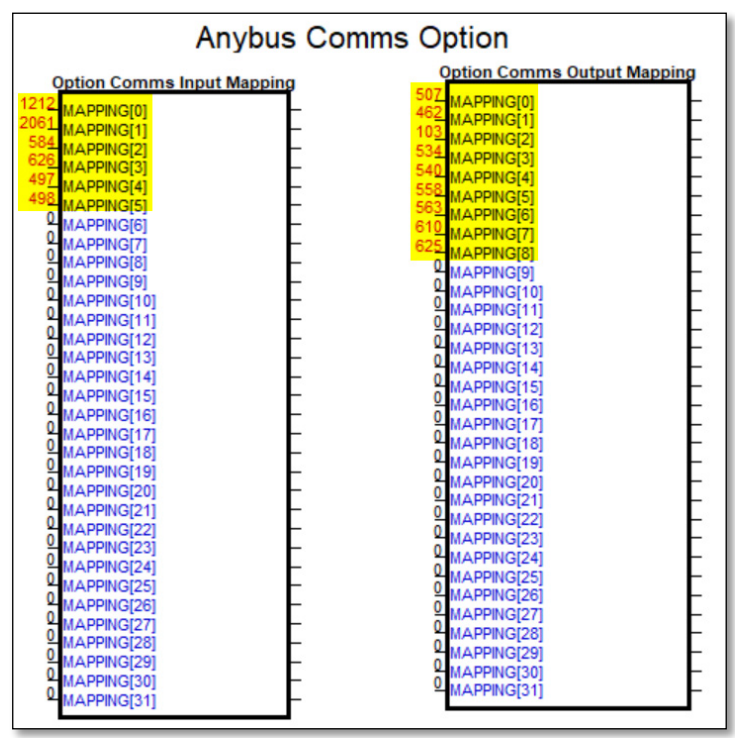

*Note: If the first row of a table (input mapping or Output mapping) is empty or equal to 0, the table will not be accessible and configurable from PLC.*

• In Tia portal drag and drop the appropriate input and output modules from device catalogue to the AC20 slot then define the variable name.

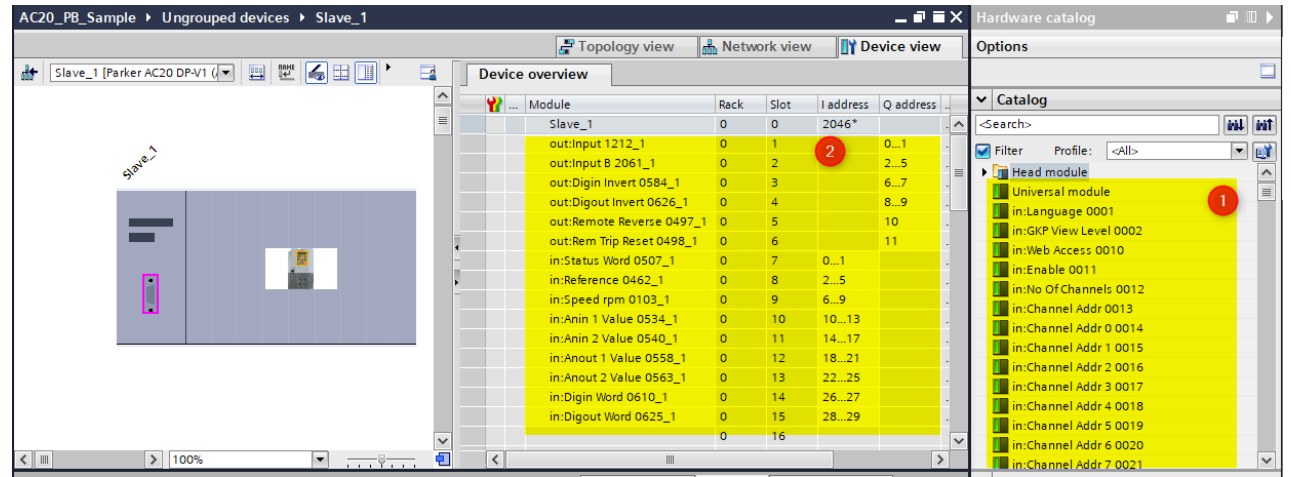

### **Option 2: From PLC**

- The parameter **2566 MASTERMAPPING** must be set to **TRUE.**
- By selecting the slave, the input and output process data may be configured. The appropriate input and output modules may be dragged from the catalogue and dropped into the appropriate slot.
- Set the I/O address of each module then assign a name to the module variable. Each module corresponds to a drive parameter. *(See step 2 of the description for Option 1)*

*Note: The AC20 Input/Output mapping table will be set to zero and will not have effect in this configuration.*

• In the project tree click "**PLC Tags**", open "**Default tag table**", define the variable name and type then Link AC20 I/O address set below to variable.

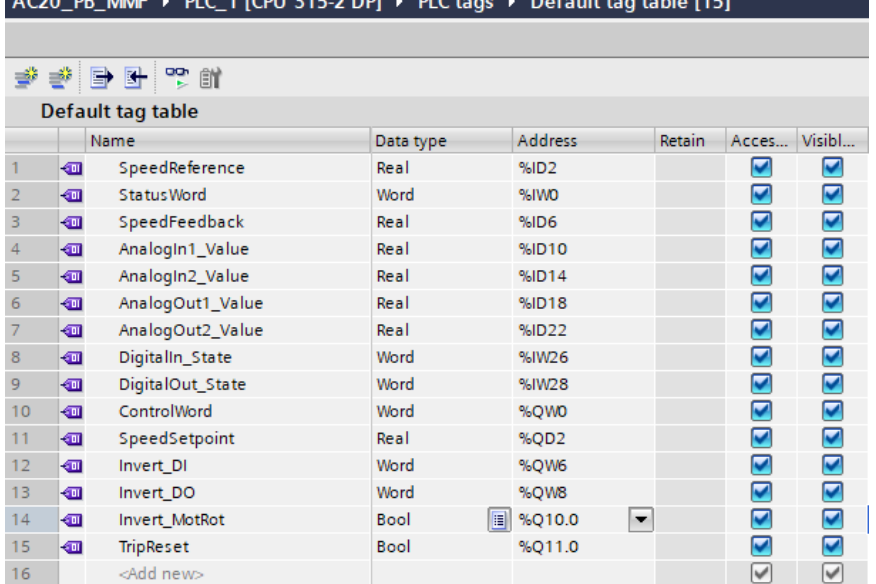

### **Create a program to transfer data**

In the example ladder code below, in Network 1 the data is read from drive to PLC and in Network 2 the PLC writes data to the drive.

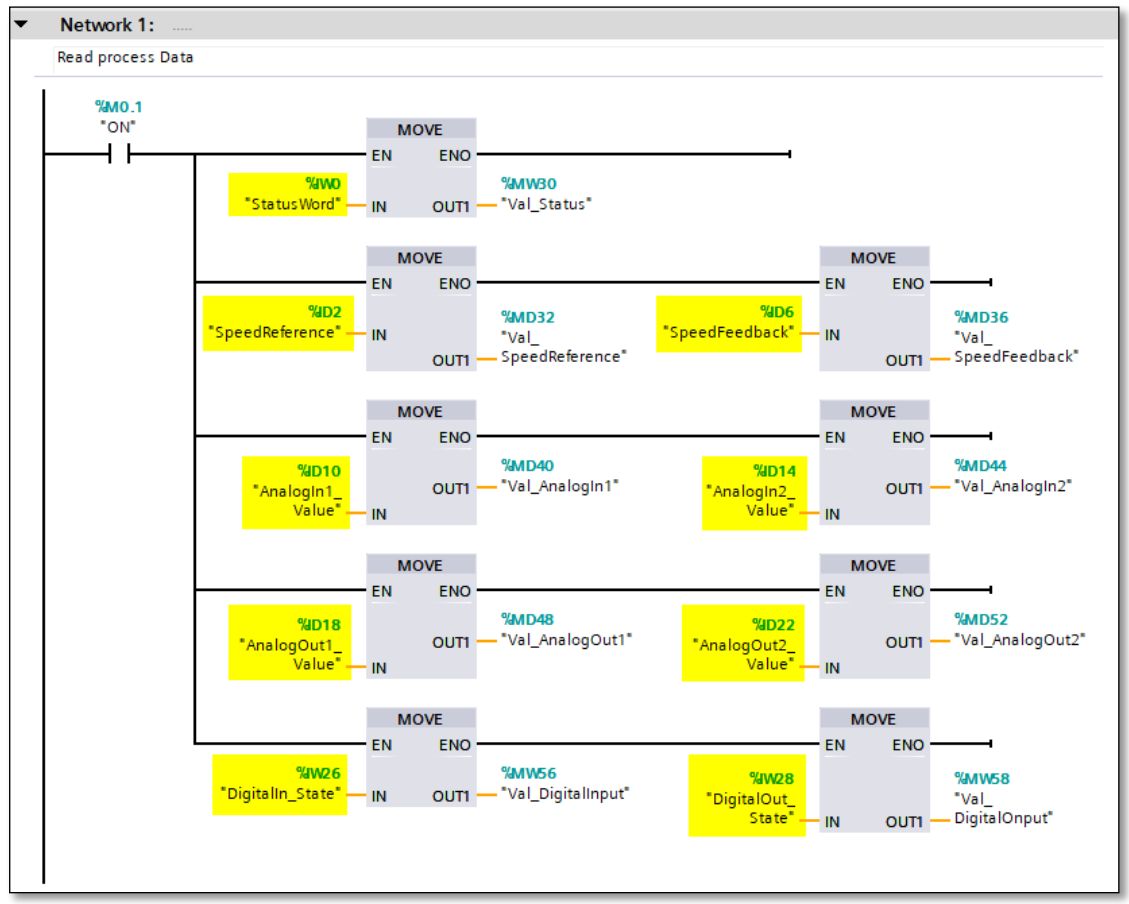

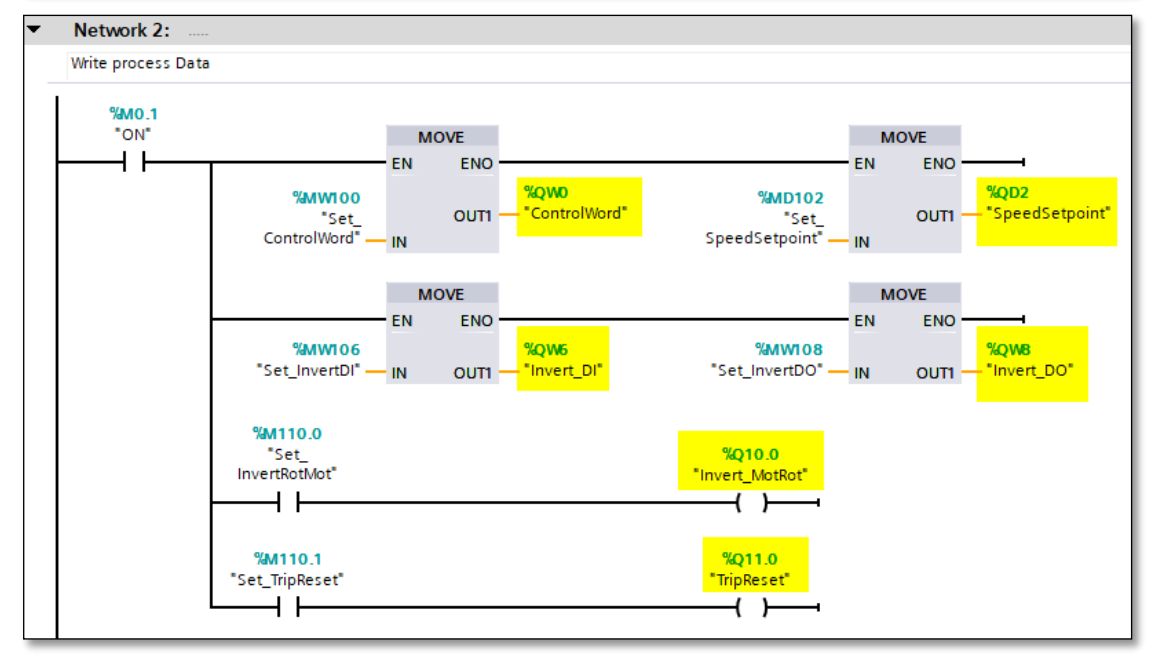

• Select PLC, save the project, compile, and download to the controller.

### **Read / Write parameters Acyclically**

The DP-V1 read / Write services can be achieved using the functions **SFB52 RDREC** and **SFB53 WRREC** with Tia portal environment.

These functions block use **INDEX 255** as required by the Call and the **ID 07FE (2046)** which is the diagnostic address found in Slot 0 of AC20 Profibus device.

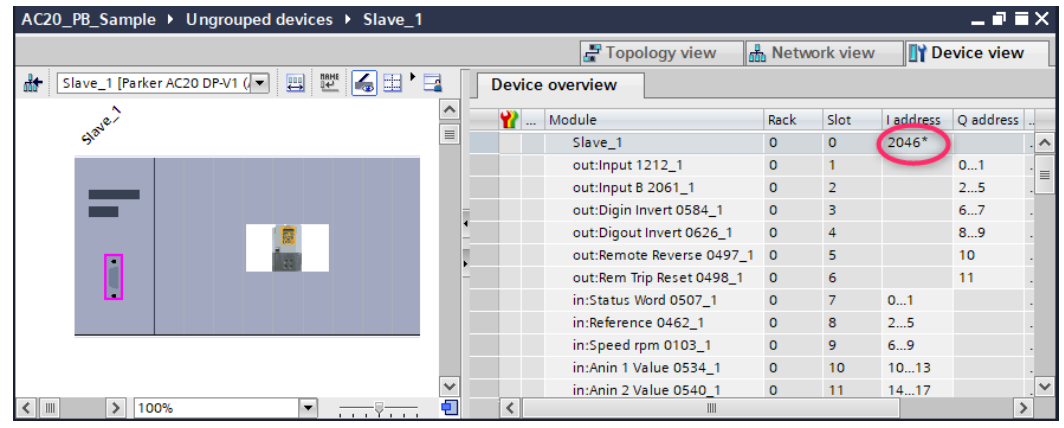

The acyclic operation takes place in two steps:

• The function block "**WRREC**" is used to send the **parameter number** during read AC20 parameter operation and to send the **parameter number and new value** during set AC20 parameter.

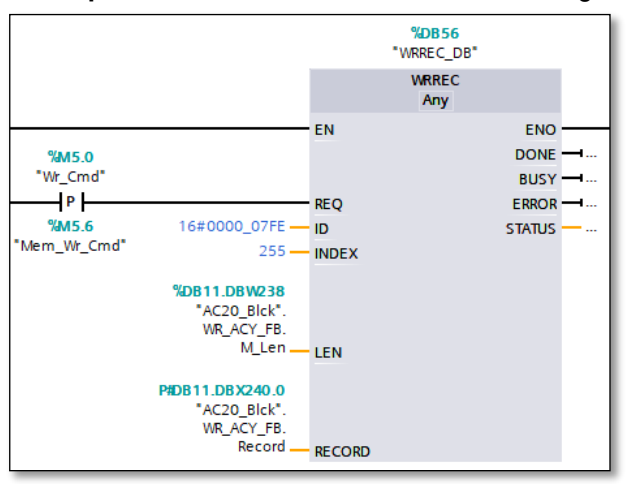

• The function block "**RDREC**" is used **to read the value** of the AC20 parameter during the read operation and to **read the status** of the command during the AC20 set parameter operation.

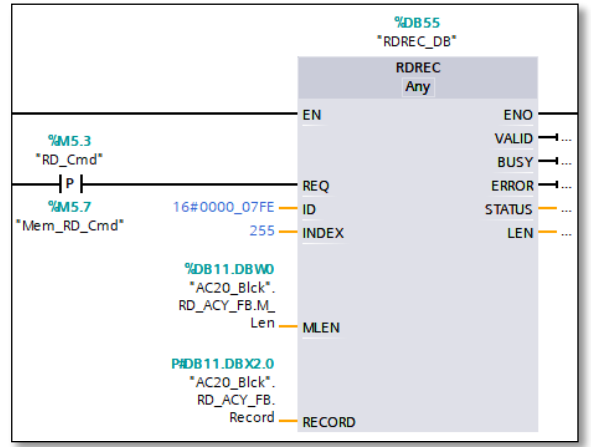

- Example: Read parameter **0056 Current Limit Out** (2038h).
- Send parameter number with function block "WRREC". below the value of the input length "LEN" and data Buffer "RECORD".

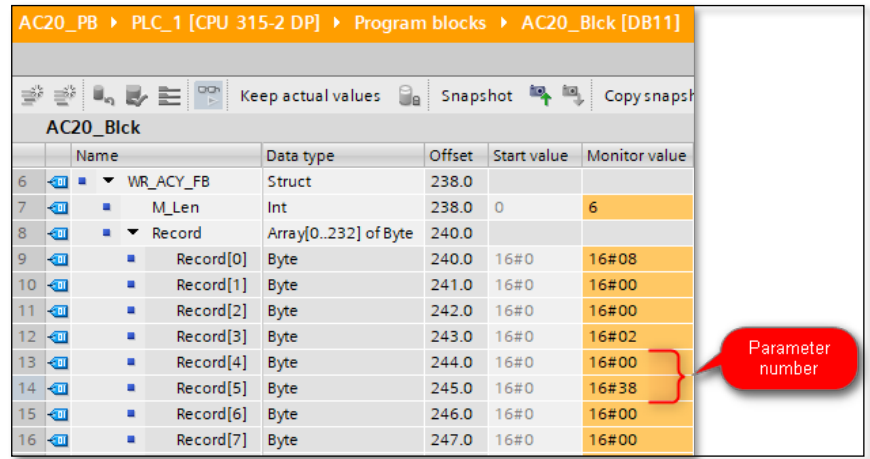

• Upon reception of the command in step1, the **value (150.0A=43160000h)** of the AC20 parameter is received using function block "**RDREC"** is shown below.

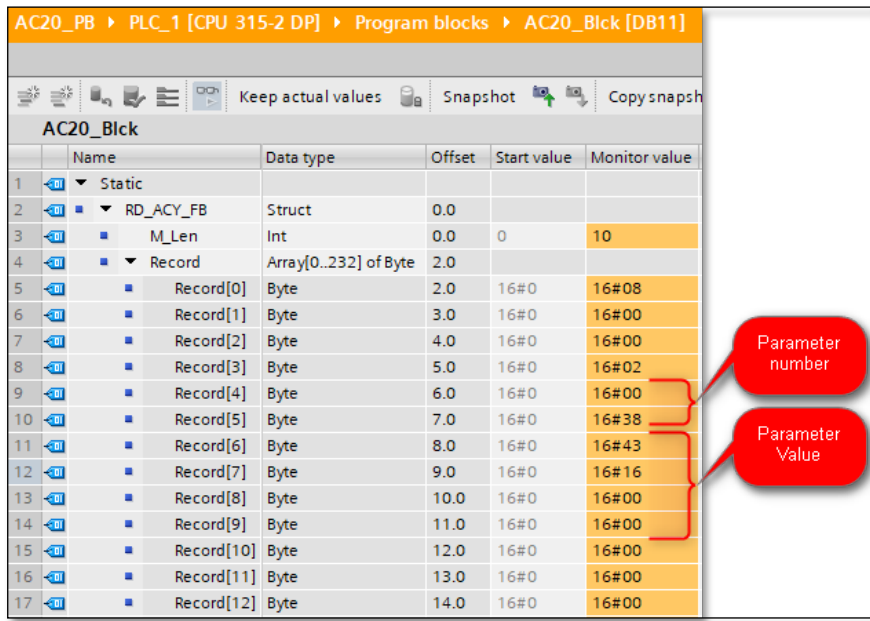

- Example: Write parameter **0457 Motor Max Speed** (21C9h).
- Send **parameter number and value (3000.0 rpm = 453B8000h)** with function block "**WRREC**". below the value of the input length "**LEN**" and data Buffer "**RECORD**".

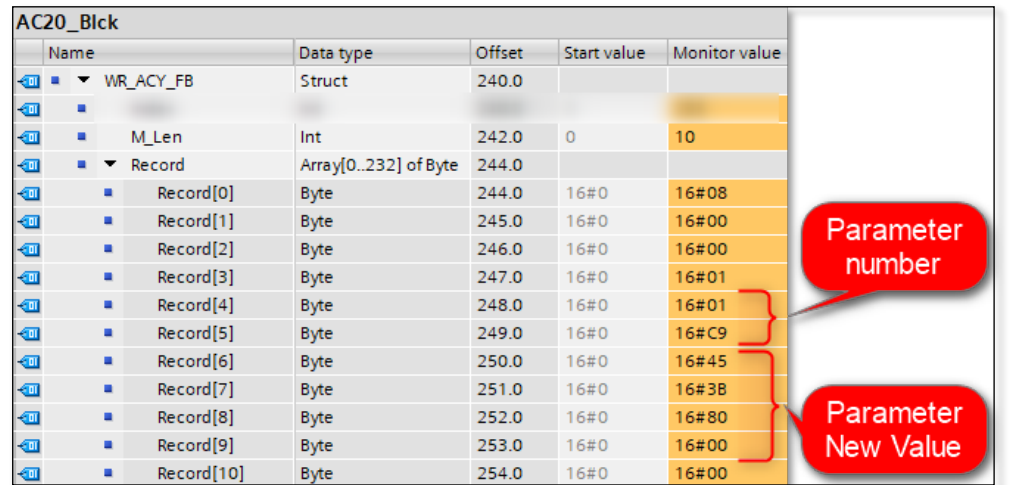

• Upon receipt[t of the command in step1, the **Command Status is** received using function block "**RDREC"** is shown below.

| AC20 Blck      |               |   |           |                     |        |             |               |                   |
|----------------|---------------|---|-----------|---------------------|--------|-------------|---------------|-------------------|
|                | Name          |   |           | Data type           | Offset | Start value | Monitor value |                   |
| $\leftarrow$   | <b>Static</b> |   |           |                     |        |             |               |                   |
| $\blacksquare$ |               |   | RD ACY FB | Struct              | 0.0    |             |               |                   |
| $\bigoplus$    | ٠             |   |           |                     |        |             |               |                   |
| $\bigoplus$    | ٠             |   | M Len     | Int                 | 2.0    | $\circ$     | 6             |                   |
| $\bigoplus$    | ٠             |   | Record    | Array[0232] of Byte | 4.0    |             |               |                   |
| $\bigoplus$    |               | ٠ | Record[0] | <b>Byte</b>         | 4.0    | 16#0        | 16#08         | Parameter         |
| $\blacksquare$ |               | ٠ | Record[1] | <b>Byte</b>         | 5.0    | 16#0        | 16#00         | number            |
| $\bigoplus$    |               | ٠ | Record[2] | <b>Byte</b>         | 6.0    | 16#0        | 16#00         |                   |
| $\bigoplus$    |               | ٠ | Record[3] | <b>Byte</b>         | 7.0    | 16#0        | 16#01         |                   |
| $\bigoplus$    |               | ٠ | Record[4] | <b>Byte</b>         | 8.0    | 16#0        | 16#01         |                   |
| $\bigoplus$    |               | ٠ | Record[5] | <b>Byte</b>         | 9.0    | 16#0        | 16#C9         | <b>Status Set</b> |
| $\bigoplus$    |               | ٠ | Record[6] | <b>Byte</b>         | 10.0   | 16#0        | 16#00         | Command           |
| $\bigoplus$    |               | ٠ | Record[7] | <b>Byte</b>         | 11.0   | 16#0        | 16#00         |                   |

The following relevant read / write error codes may be returned:

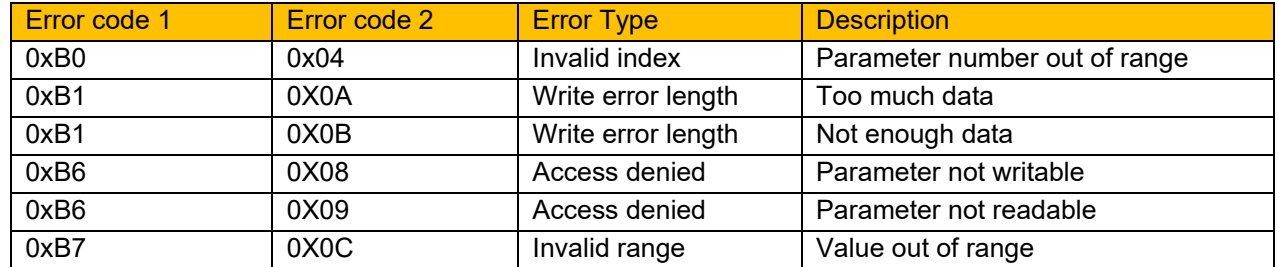

## <span id="page-33-0"></span>**10Lost Communication Trip**

#### **Supervised Parameter:**

The **0777 Comms Supervised** parameter indicates that the Profibus network participation is supervised by another Profibus device.

The Supervised parameter value is set to TRUE when either:

The Parameterization and configuration data have been accepted (connection established)

An MS (Machine State) connection is open

The Supervised parameter will subsequently change to FALSE if the connection is closed or the Profibus watchdog (if enabled) has timed out.

#### **Comms Break Trip**

The drive will trip when there is a loss of communications between the master and the drive. A COMMS BREAK trip will occur if the **0777 Comms Supervised** parameter transitions from TRUE to FALSE and the drive is in the operational state.

The trip may be disabled by clearing the respective bit in the parameter **0870 Enable Trips Lo**. The parameter Enable Trip Lo is a 32-bit word, the bit number 27 is used to disable or to enable the trip.

#### **Comms state**

The parameter **0774 Comms State** indicates 'PROCESS\_ACTIVE' when the Profibus communication is active. The table below describes how the comms state relates to the Profibus network:

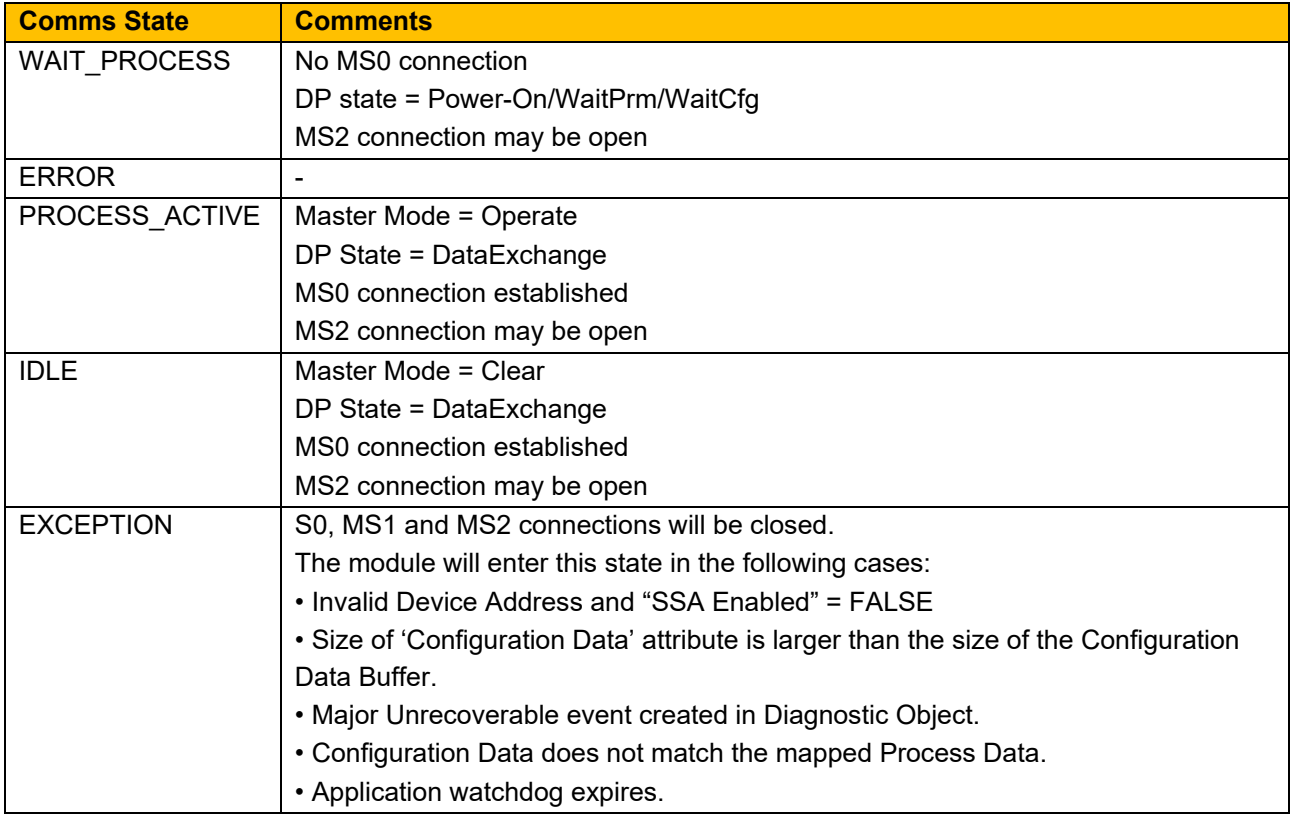

*Note:*

*-MS0 is a communication protocol for cyclic.*

*-MS1 and MS2 communications are used for acyclic control of parameters*

## <span id="page-34-0"></span>**11Diagnostic Event**

Configuration problems can often be identified by looking at the Operation Mode and Status LEDs and from the Profibus State and Comms Diagnostic **0775 parameters**. Under normal operating conditions the parameter Comms Diagnostic should indicate OK. Other values are summarized in the Diagnostic Parameters section.

#### **Hardware Mismatch**

Diagnostic = HARDWARE MISMATCH: The required option does not match the actual fitted option. No option is fitted but one is required.

#### **Invalid Configuration**

Diagnostic = INVALID CONFIGURATION: Invalid read or write process data mapping Invalid communication settings

#### **Diagnostic = MAPPING FAILED:**

Attempting to map a parameter that does not exist. Attempting to map a configuration parameter. Attempting to map a string parameter. Attempting to map a read-only parameter to the read process data.

#### **Other Diagnostics**

Diagnostic = EXCEPTION : Module has gone into an unrecoverable exception state

Diagnostic = UNSUPPORTED OPTION: The fitted option is not supported by the drive

Diagnostic = NOT RESPONDING: no initial response from the option

#### **PLC Indications**

Flashing Bus Fault (BF) LED on the PLC: A module in the hardware configuration (HW Config) does not match the physical module or that the module is not connected to the network.

## <span id="page-35-0"></span>**APPENDIX A: Data types**

The relationship between AC20 parameter and CANopen data type is given in the table below.

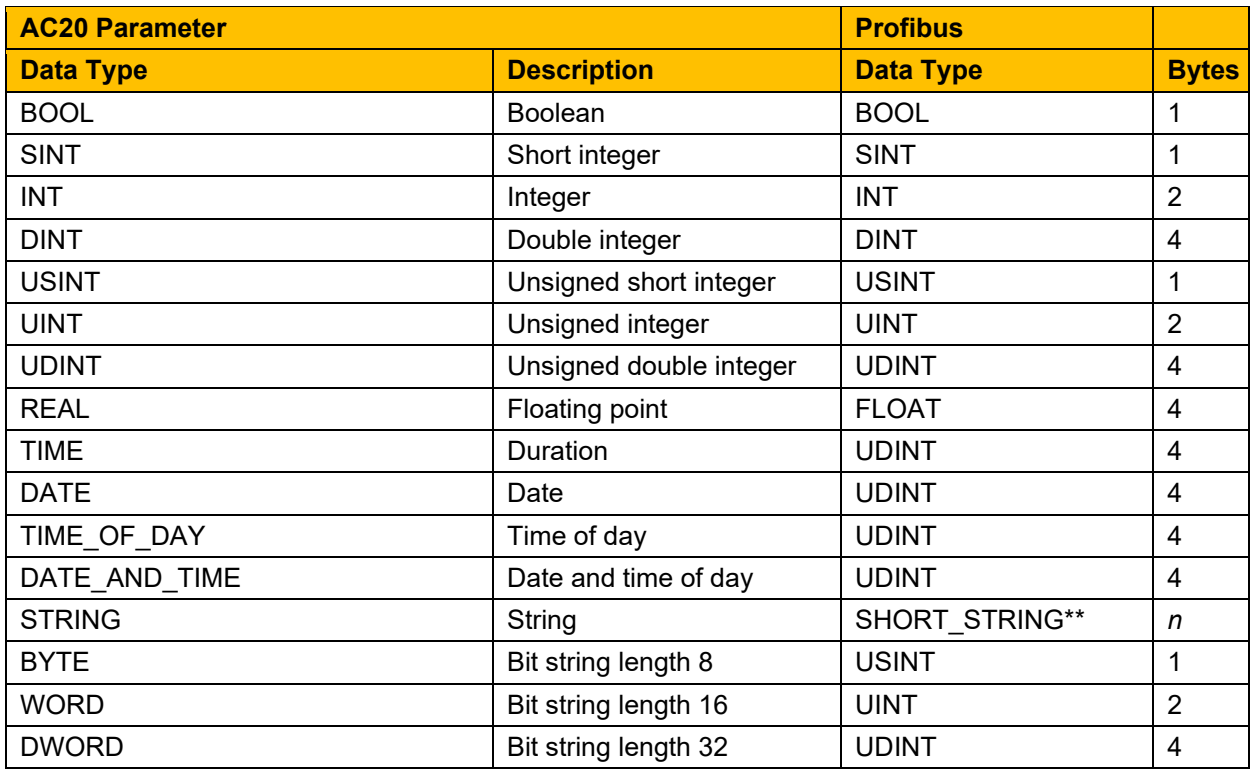

\*\* SHORT\_STRING consists of a single-byte length field followed by the actual character data

#### **Arrays**

Some parameters have multiple elements and are classified as parameter arrays. A parameter array has a parameter number that accesses the *whole* of the array. It also has parameter numbers that represent each *element* of the array.

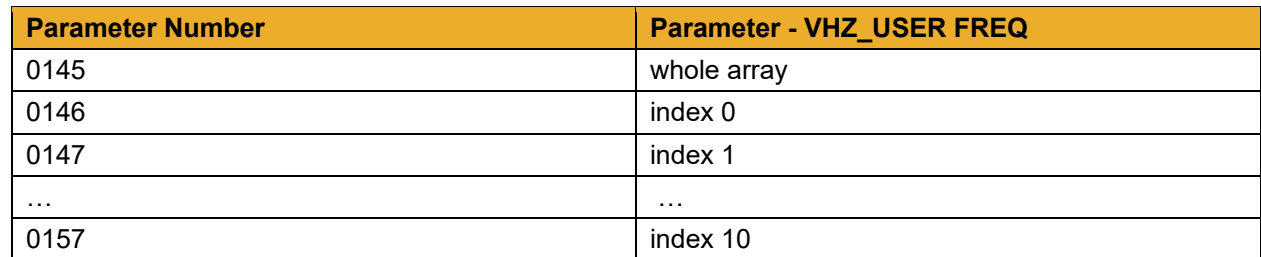

Array Example: A parameter array called **VHZ\_USER FREQ** has 11 elements.

If the parameter number of the whole array is 0145, then the parameter number of the element index 0 of the array will be 0134, the parameter number of the element index 01 will be 0147, etc.

#### **String**

String parameters may be accessed via its parameter number. This is in the format of a SHORT STRING. String arrays may not be accessed as a whole array but may be accessed via each element. Each element has its own parameter number.

## <span id="page-36-0"></span>**APPENDIX B: Parameters**

### **Function Block Inputs**

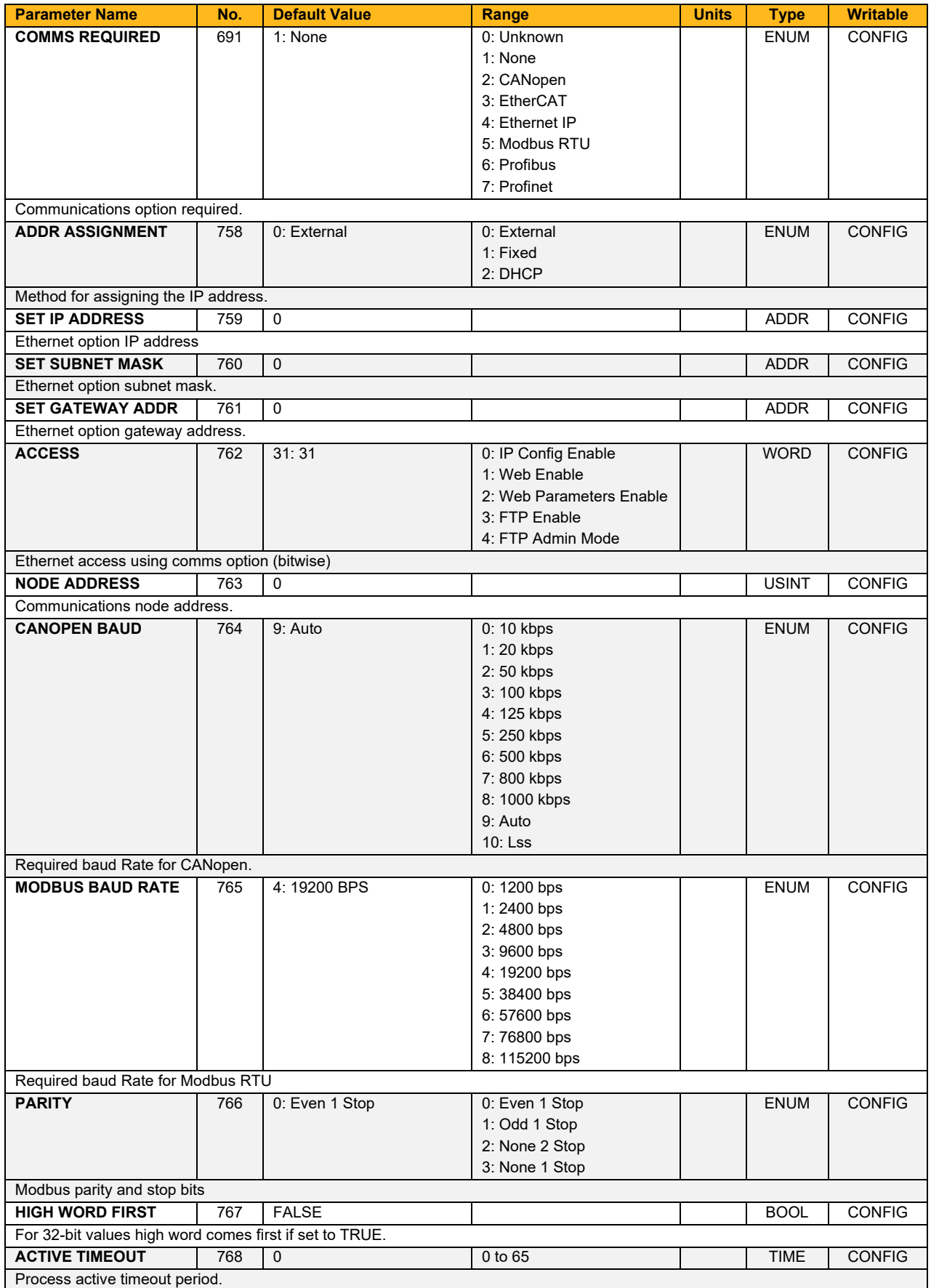

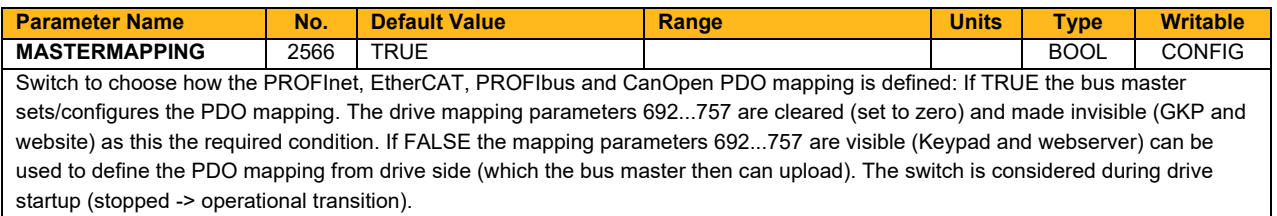

#### **Function Block Outputs**

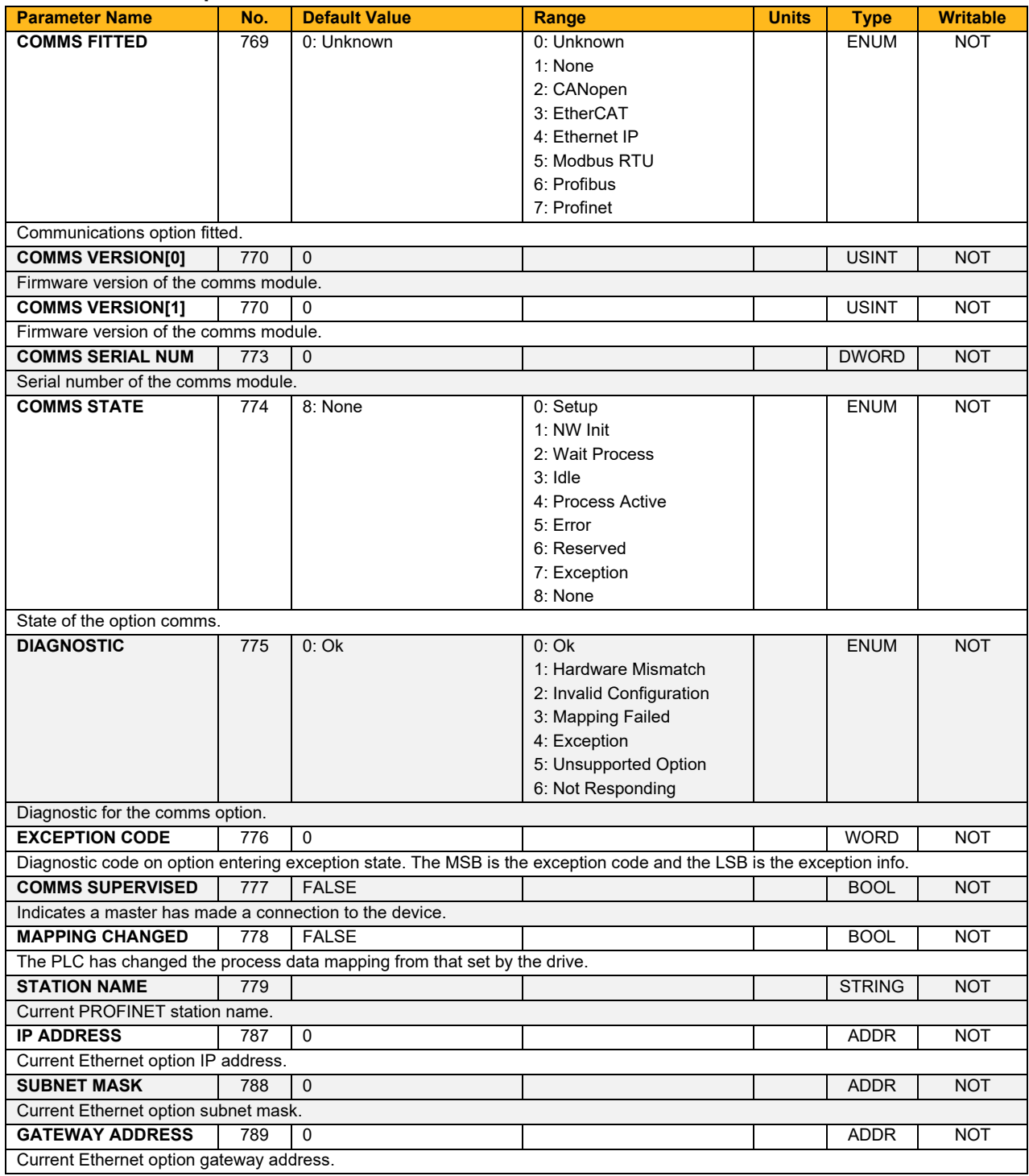

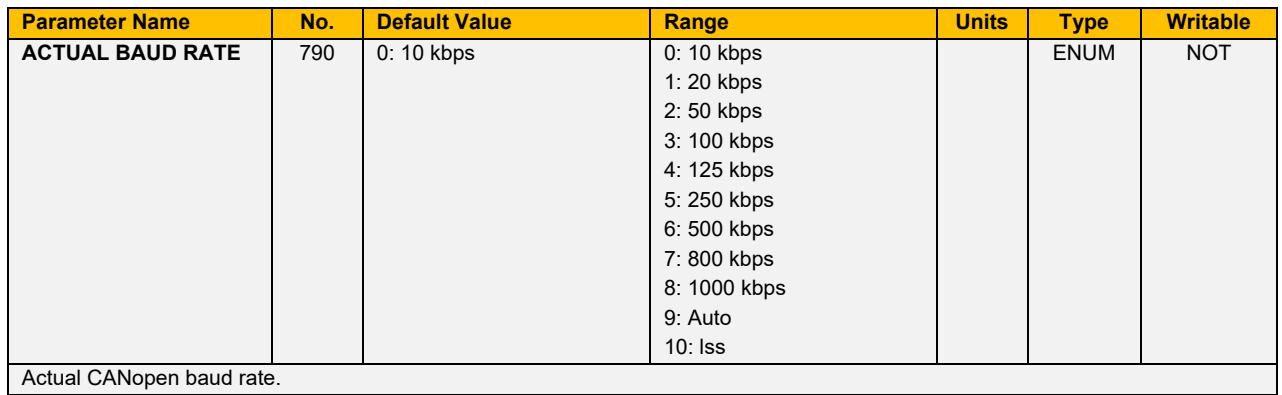

## <span id="page-39-0"></span>**APPENDIX C: DSE Lite Quick Start Guide**

Follow the steps below to configure the AC20 via DSE Lite PC-Tool.

The block diagram of the AC20 may be accessed through the onboard webserver or DSE Lite.

DSE Lite is recommended.

The IP address of the AC20 is in the range 169.254.xx.xx by default. Therefore, the user's PC network adapter must be configured to this range as shown below (IPv4 is used for communication).

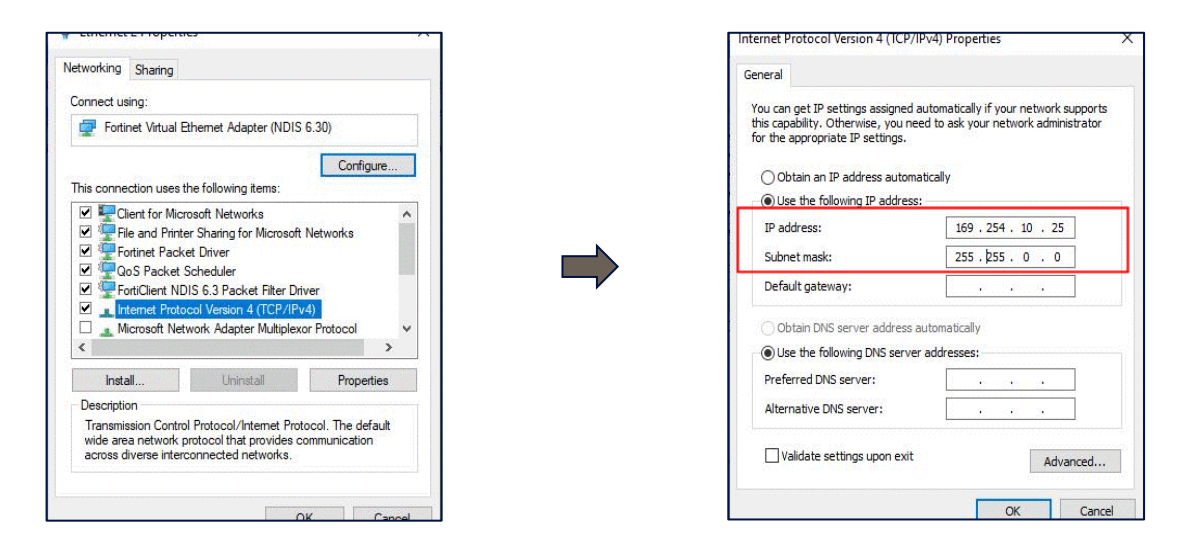

Alternatively, the IP address of the drive may be changed to suit the settings of the PC network adapter. The IP address of the drive can be configured using the DCT function, accessible from within DSE Lite by selecting Command -> Install AC15/AC20 Firmware.

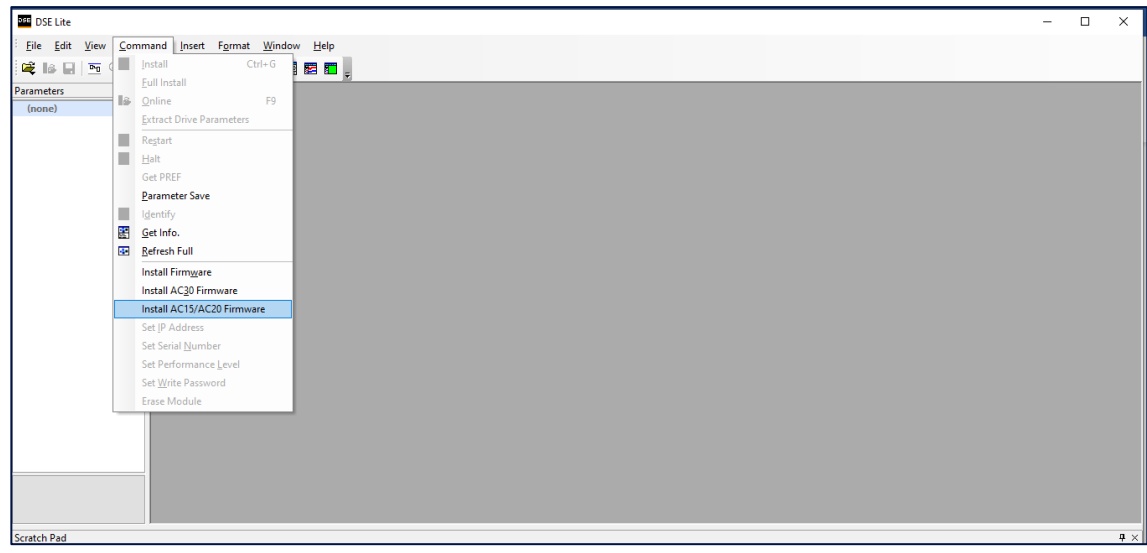

Once the network scan is completed, then the drive settings can be edited.

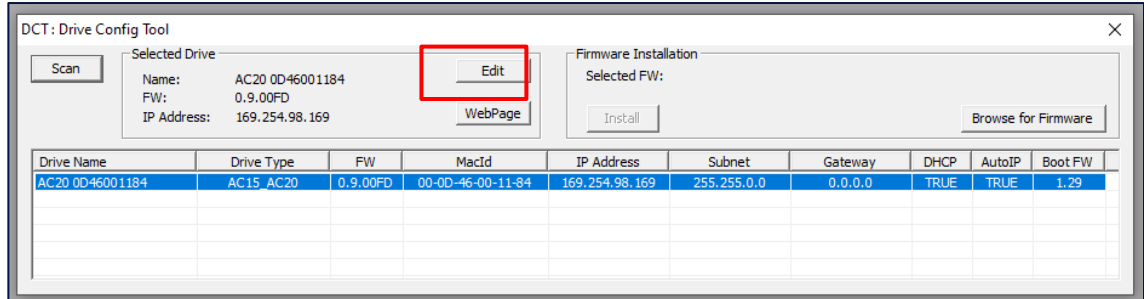

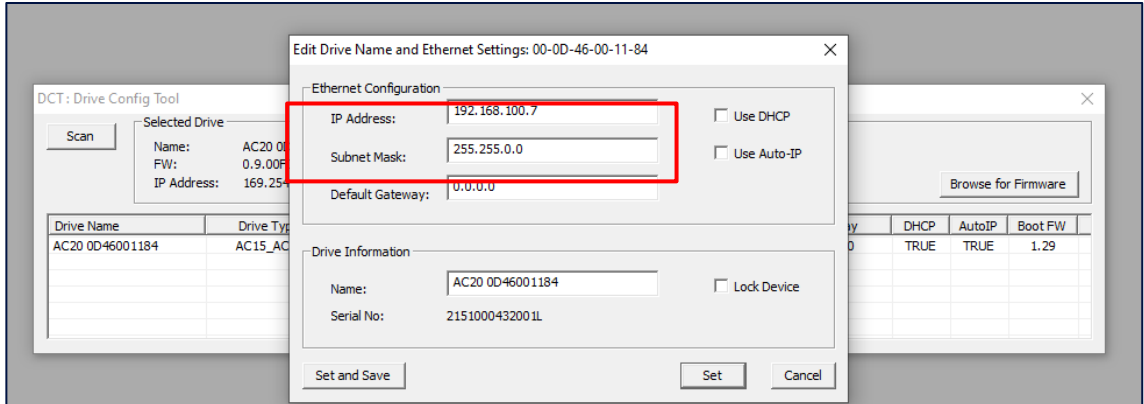

If the drive is not found by DSE lite, or a new drive is connected to the Ethernet port, a network scan must be performed again, as blow.

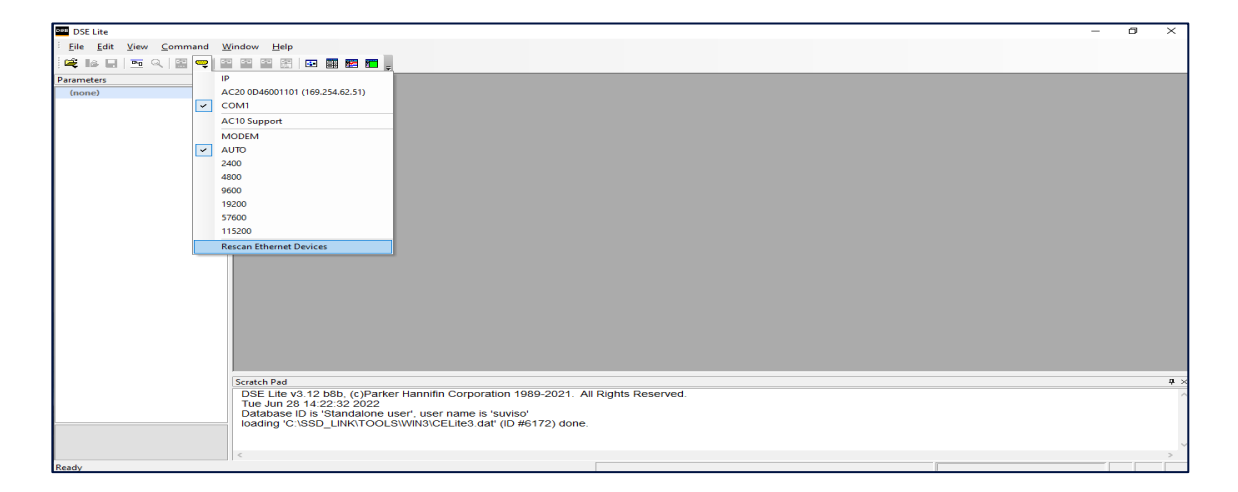

Once the network scan has been performed, any AC20 connected to the network will appear and DSE lite can connect to the drive.

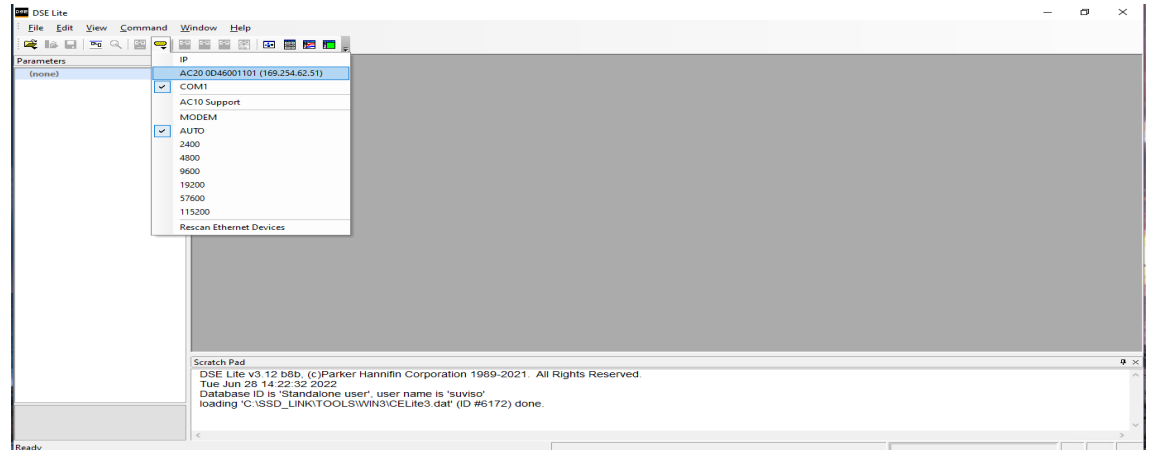

When connected to a drive, this is shown in the scratch pad.

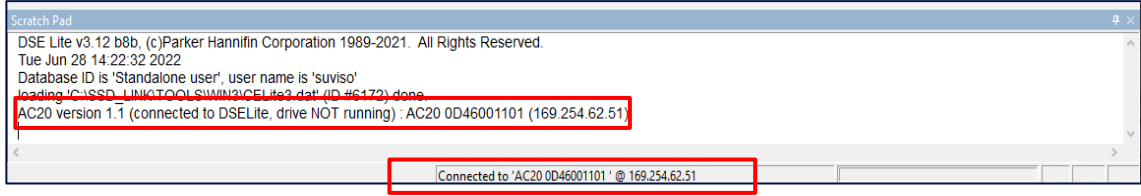

www.parker.com

**Parker** 

European Headquarters<br>La Tuilière 6, 1163 Etoy, Switzerland<br>Tel: +41 21 821 85 00

Your authorized distributor

@ 2023 Parker Hannifin Corporation. All rights reserved.